# HP Color LaserJet 4700 Benutzerhandbuch für den integrierten HP Webserver

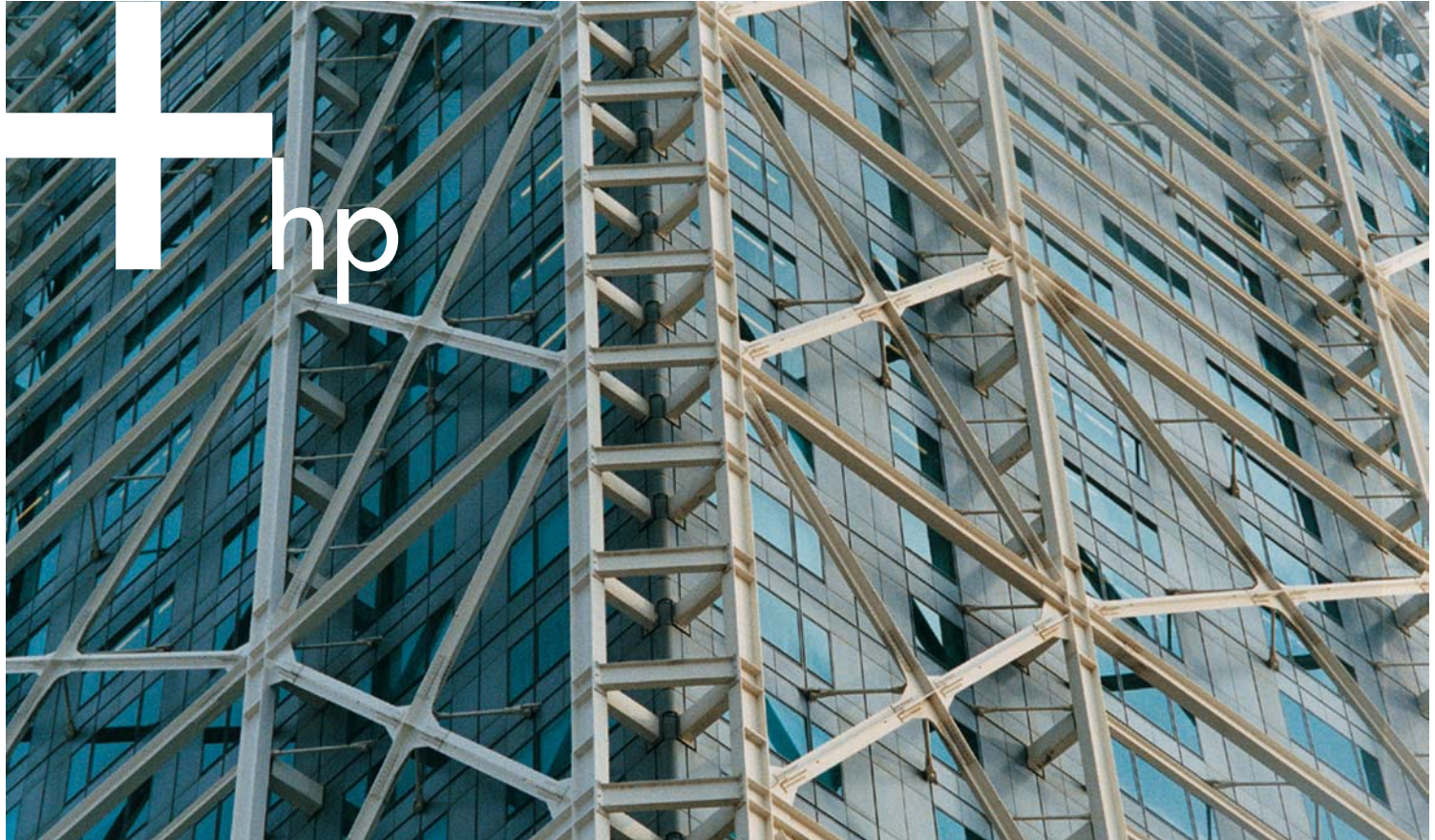

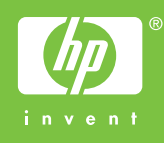

Integrierter HP Webserver

Benutzerhandbuch

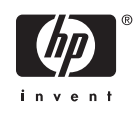

#### Copyright und Gewährleistung

© 2005 Copyright Hewlett-Packard Development Company, L.P.

Vervielfältigung, Adaptation oder Übersetzung sind ohne vorherige schriftliche Genehmigung nur im Rahmen des Urheberrechts zulässig.

Die Informationen in diesem Dokument können ohne vorherige Ankündigung geändert werden.

Für HP Geräte und Dienste gelten nur die Gewährleistungen, die in den ausdrücklichen Gewährleistungserklärungen des jeweiligen Produkts bzw. Dienstes aufgeführt sind. Dieses Dokument gibt keine weiteren Gewährleistungen. HP haftet nicht für technische oder redaktionelle Fehler oder Auslassungen in diesem Dokument.

EWS, Version 10.0

#### Marken

Adobe® und PostScript® sind Marken von Adobe Systems Incorporated.

Microsoft® und Windows® sind in den USA eingetragene Marken der Microsoft Corporation.

Edition 1, 2/2005

## **Inhaltsverzeichnis**

#### 1 Überblick

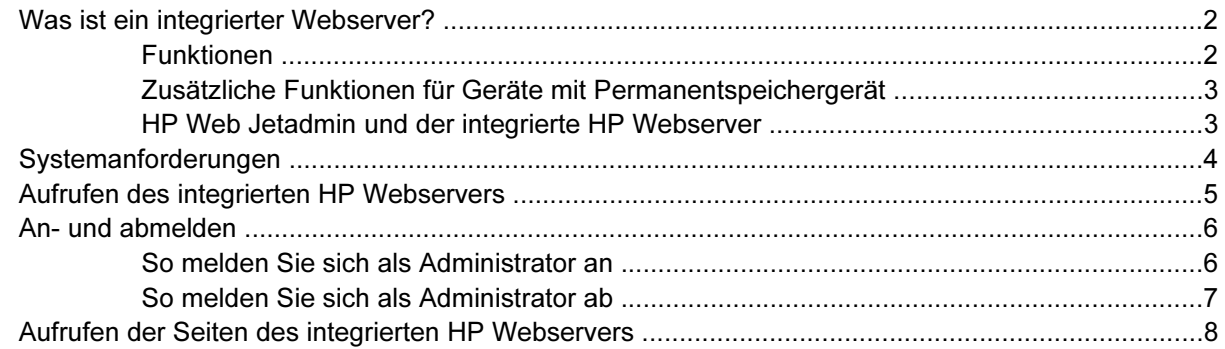

#### 2 Anzeigen des Gerätestatus über die Informationsseiten des HP EWS

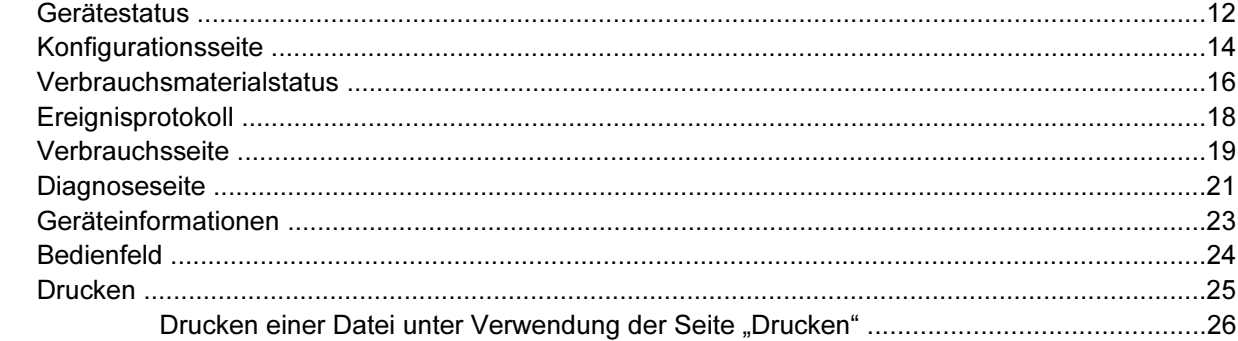

#### 3 Konfigurieren des Geräts über die Seiten des Registers "Einstellungen"

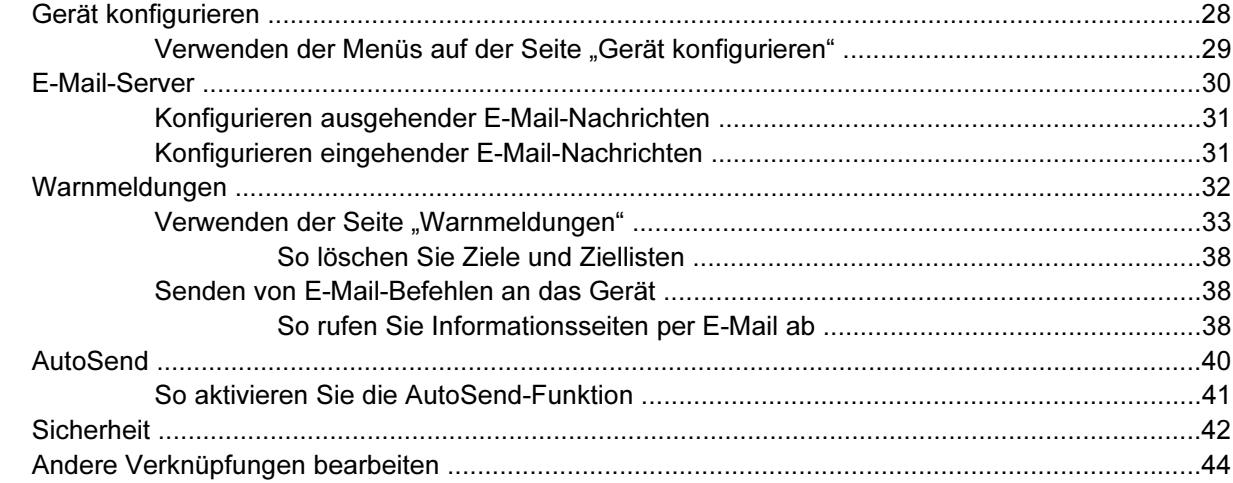

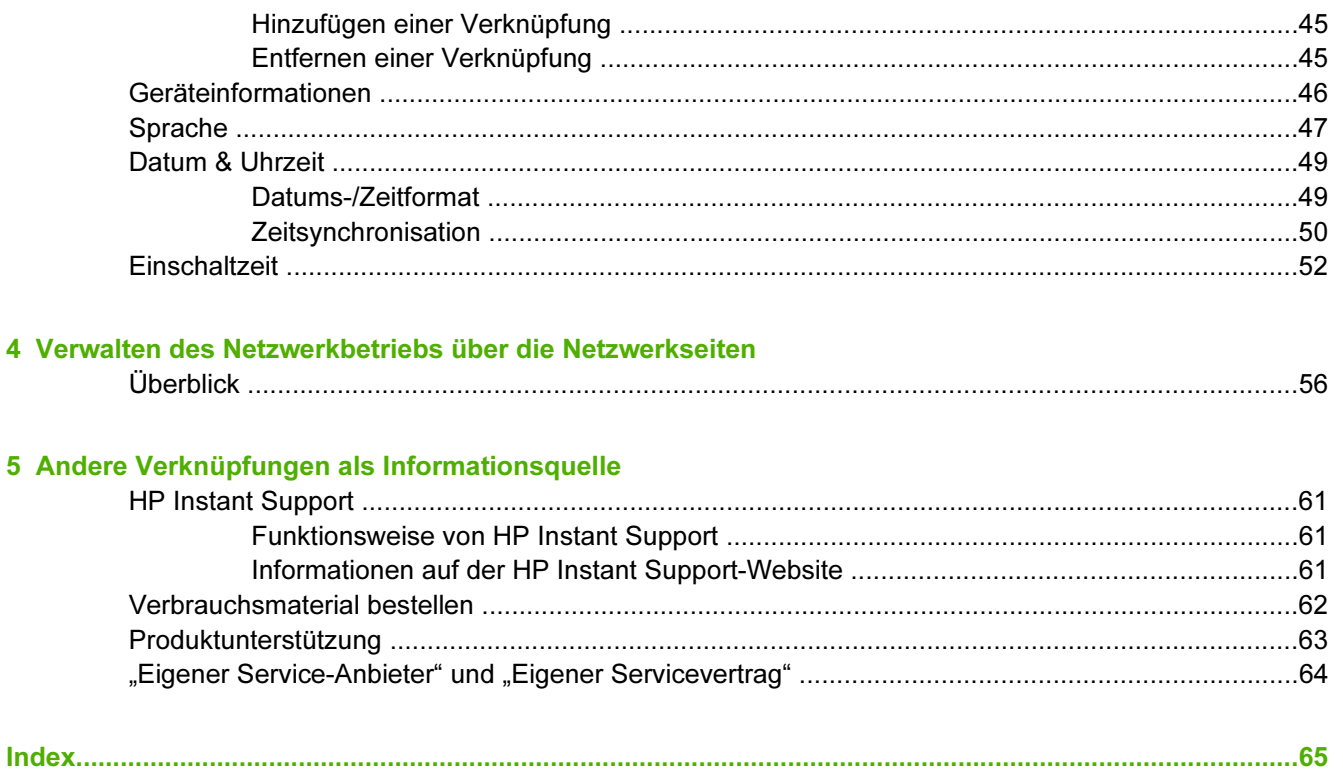

## **Tabellen**

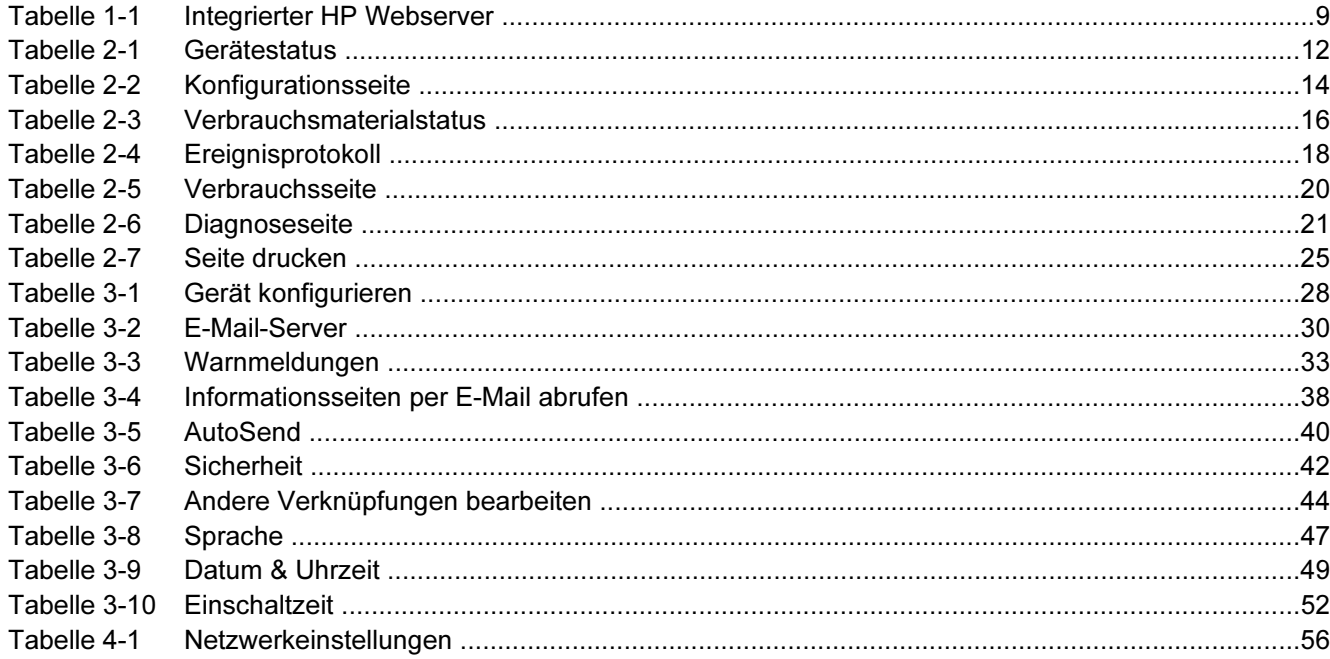

## Abbildungen

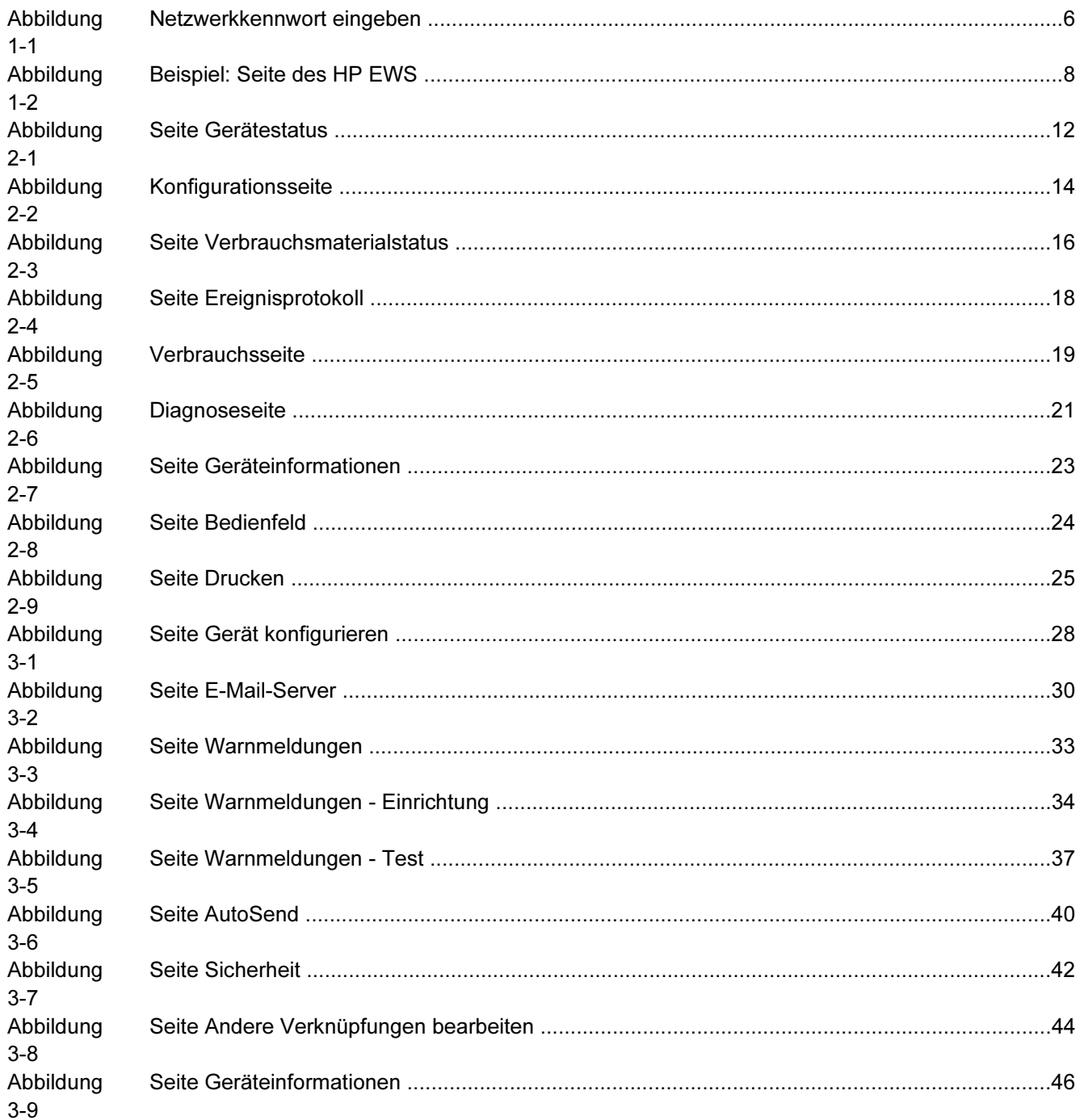

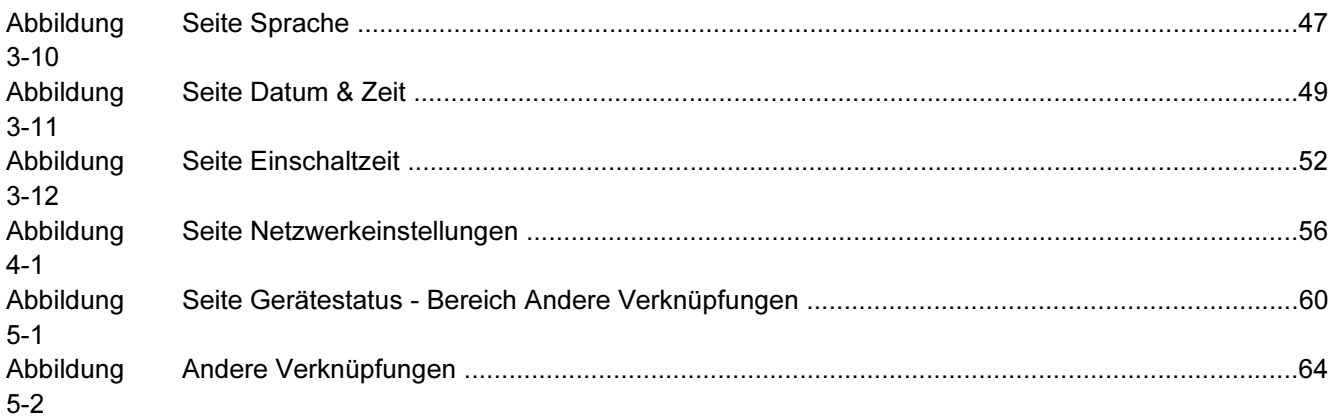

# <span id="page-10-0"></span>1 Überblick

### <span id="page-11-0"></span>Was ist ein integrierter Webserver?

Ein Webserver stellt eine Arbeitsumgebung für Internetanwendungen bereit. Dies ist mit einem Betriebssystem (z.B. Microsoft® Windows®) vergleichbar, das für Anwendungen eine Umgebung zur Verfügung stellt, in der diese ausgeführt werden können. Mit einem Webbrowser (z.B. Microsoft Internet Explorer, Apple Safari oder Mozilla) kann die Programmausgabe eines Webservers angezeigt werden.

Ein integrierter Webserver ist Bestandteil der Firmware eines Hardwareprodukts (z.B. eines Druckers). Das heißt, er wird nicht als Software in einen Netzwerkserver geladen und dort ausgeführt.

Der Vorteil eines integrierten Webservers besteht darin, dass eine Schnittstelle zum Gerät bereitgestellt wird, auf die alle Benutzer zugreifen können, die über einen mit dem Netzwerk verbundenen Computer und einen Standard-Webbrowser verfügen. Es muss keine spezielle Software installiert oder eingerichtet werden.

Mit dem integrierten HP Webserver (HP EWS) können Sie Informationen zum Gerätestatus abrufen, Einstellungen ändern und das Gerät am Computer verwalten.

Hinweis In diesem Handbuch werden die Begriffe "Gerät" und "Produkt" gleichbedeutend verwendet. Wenn von Produkten oder Geräten gesprochen wird, beziehen sich die Informationen auf HP LaserJet-Drucker, MFP-Geräte oder HP Digital Sender. Detaillierte Informationen zu den von Ihrem Drucker, MFP-Gerät oder Digital Sender unterstützten Funktionen finden Sie in der Dokumentation des jeweiligen Geräts.

### Funktionen

Der HP EWS kann zum Anzeigen des Geräte- und Netzwerkstatus und zum Verwalten der Druckerfunktionen am Computer verwendet werden, ohne dass Eingaben am Bedienfeld des Geräts erforderlich sind. Mit dem HP EWS können Sie folgende Aufgaben ausführen:

- Anzeigen von Bedienfeldmeldungen und Informationen zum Gerätestatus
- Ermitteln der verbleibenden Gebrauchsdauer aller Verbrauchsmaterialien und Konfigurieren von bestimmten Bestellinformationen für Verbrauchsmaterial
- Zugriff auf die Geräte-Webseite zur technischen Unterstützung
- Zugang zu besonderer Unterstützung für aktuelle Geräteereignisse
- Hinzufügen oder Bearbeiten von Verknüpfungen zu anderen Websites
- Anzeigen und Ändern der Gerätekonfiguration, z.B. der Fächerkonfigurationen
- Anzeigen und Ändern der Netzwerkkonfiguration
- Anzeigen und Drucken der Informationsseiten, z.B. der Konfigurationsseite
- Empfangen von Warnmeldungen über Geräteereignisse per E-Mail, z.B. wenn Verbrauchsmaterial fast verbraucht ist
- Auswählen der Sprache, die für die Bildschirmanzeige des HP EWS verwendet wird.
- Drucken auf Geräten von HP, ohne dass die Installation des Druckertreibers erforderlich ist.
- Energie sparen durch Festlegen von Bereitschaftseinstellungen. Das Produkt wird in den Bereitschaftsmodus versetzt, nachdem es während einer bestimmten Zeit nicht verwendet wurde.
- <span id="page-12-0"></span>■ Einschaltzeiten für jeden Tag festlegen, damit das Produkt vollständig initialisiert und kalibriert ist, wenn es benötigt wird.
- Regelmäßiges Senden von Informationen zur Gerätekonfiguration und zur Nutzung von Verbrauchsmaterial an den Service-Anbieter

### Zusätzliche Funktionen für Geräte mit Permanentspeichergerät

Wenn im Gerät ein Permanentspeichergerät installiert ist (z.B. eine Festplatte), können Sie zusätzliche Informationen anzeigen lassen, eingeben und speichern.

- Warnmeldungen. Einrichten von vier verschiedenen Ziellisten für jeden Benutzer (Administrator und Service-Anbieter) mit jeweils bis zu 20 Empfängern. (Ohne ein Permanentspeichergerät können Benutzer Warnmeldungen nur an vier E-Mail-Adressen senden.)
- Andere Verknüpfungen. Hinzufügen von bis zu fünf zusätzlichen Verknüpfungen mit Websites Ihrer Wahl. (Ohne den zusätzlichen Speicherplatz können Sie nur eine weitere Verknüpfung hinzufügen.)

Abhängig vom jeweiligen Gerätemodell ist möglicherweise eine Festplatte im Gerät installiert. Wenn das Gerät nicht über eine Festplatte verfügt, können Sie diese gegebenenfalls bestellen. Weitere Informationen finden Sie im Benutzerhandbuch, das im Lieferumfang des Geräts enthalten ist, oder unter: [www.hp.com/country/us/eng/othercountriesbuy.htm](http://www.hp.com/country/us/eng/othercountriesbuy.htmp)

### HP Web Jetadmin und der integrierte HP Webserver

HP Web Jetadmin ist ein Tool zur Systemverwaltung, das mit einem Webbrowser verwendet werden kann. Die Kombination von HP EWS und HP Web Jetadmin ermöglicht eine umfassende Geräteverwaltung. Mit der Software können vernetzte Geräte effektiv installiert und verwaltet werden. Netzwerkadministratoren können vernetzte Geräte von nahezu jedem Standort aus per Remote-Zugriff verwalten.

Mit dem HP EWS steht eine einfache, benutzerfreundliche Lösung für die direkte Geräteverwaltung in Umgebungen mit einer begrenzten Anzahl von Geräten zur Verfügung. In einer Umgebung mit einer Vielzahl von Geräten empfiehlt es sich jedoch, HP Web Jetadmin zur Gerätegruppenverwaltung einzusetzen. Mit HP Web Jetadmin können Sie mehrere Geräte gleichzeitig erkennen, verwalten und konfigurieren.

HP Web Jetadmin ist bei der HP Online-Unterstützung (HP Web Jetadmin [www.hp.com/go/](http://www.hp.com/go/webjetadmin) [webjetadmin](http://www.hp.com/go/webjetadmin)) erhältlich.

### <span id="page-13-0"></span>Systemanforderungen

Zur Verwendung des HP EWS benötigen Sie folgende Komponenten:

- Einen unterstützten Webbrowser. Der integrierte Webserver unterstützt unter anderem die folgenden Webbrowser:
	- Konqueror 3.0 oder höher
	- Microsoft Internet Explorer 6.0 oder höher
	- Mozilla 1.0 (und Mozilla-Derivate)
	- Netscape Navigator 6.2 oder höher
	- Opera 7.0 oder höher
	- Safari 1.0 oder höher
- Eine TCP/IP-basierte Netzwerkverbindung (Transmission Control Protocol/Internet Protocol).
- Einen im Produkt installierten HP Jetdirect-Druckserver (integrierte oder erweiterte Eingabe/ Ausgabe [EIO]).

### <span id="page-14-0"></span>Aufrufen des integrierten HP Webservers

Gehen Sie wie folgt vor, um den HP EWS zu öffnen.

₽ Hinweis Außerhalb einer Firewall kann nicht auf den HP EWS zugegriffen werden.

- 1 Starten Sie einen unterstützten Webbrowser.
- 2 Geben Sie im Feld Adresse oder Gehe zu die dem Gerät zugewiesene TCP/IP-Adresse (z.B. http://192.168.1.1) oder den Hostnamen (z.B. npi [XXXXXX] oder einen konfigurierten Hostnamen, wie z.B. http://www.[ihr\_server].com) ein.

Wenn Sie die TCP/IP-Adresse des Geräts nicht kennen, können Sie sie über das Bedienfeldmenü ermitteln, oder indem Sie eine Konfigurationsseite drucken. Weitere Informationen finden Sie im Benutzerhandbuch, das im Lieferumfang des Geräts enthalten ist.

### <span id="page-15-0"></span>An- und abmelden

Der HP EWS enthält Seiten, auf denen die Geräteinformationen angezeigt und Konfigurationsoptionen geändert werden können. Die angezeigten Seiten und die jeweiligen Einstellungen unterscheiden sich in Abhängigkeit davon, wie Sie auf den HP EWS zugreifen: als allgemeiner Benutzer, als IT-Administrator (Information Technology) oder als Service-Anbieter. Die Kennwörter können von einem IT-Administrator oder einem Service-Anbieter angepasst werden.

In einem kennwortgeschützten HP EWS ist bei einer Anmeldung ohne Kennwort nur das Register Informationen verfügbar. Wenn kein Kennwort festgelegt ist (Standardeinstellung), sind alle Register sichtbar.

Wenn ein Kennwort festgelegt wurde, müssen Sie sich als IT-Administrator oder als Service-Anbieter anmelden, um Zugriff auf die geschützten Register des HP EWS zu erhalten (Einstellungen und Netzwerk).

Hinweis Informationen zum Ändern von Kennwörtern als IT-Administrator finden Sie unter [Sicherheit](#page-51-0). Als Service-Anbieter finden Sie Informationen im Wartungshandbuch des Geräts.

### So melden Sie sich als Administrator an

Gehen Sie wie folgt vor, um sich beim HP EWS als Administrator anzumelden.

1 Klicken Sie nach dem Öffnen des integrierten Webservers auf die Verknüpfung Anmelden rechts oben auf der Seite.

Das Dialogfeld Netzwerkkennwort eingeben wird angezeigt, wie in der folgenden Abbildung dargestellt. Abhängig von Ihrem Betriebssystem und Browser kann die Anmeldeseite unterschiedlich aussehen.

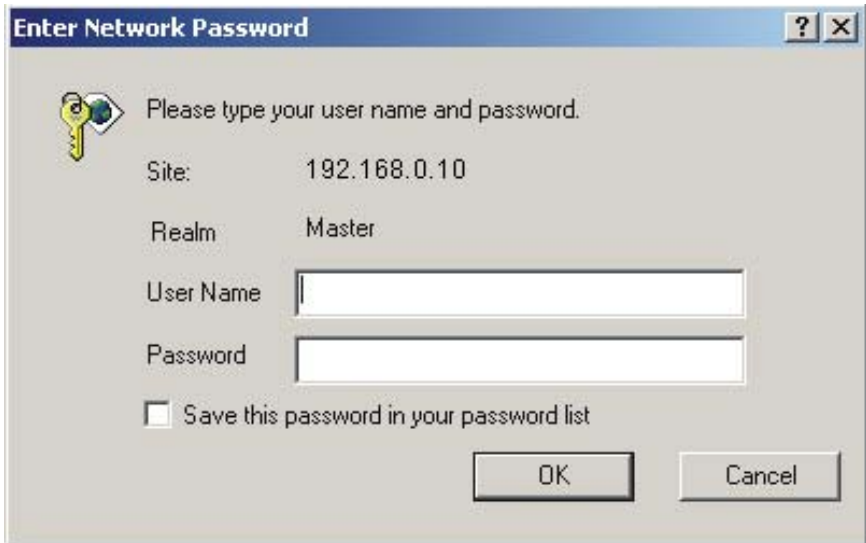

Abbildung 1-1 Netzwerkkennwort eingeben

2 Geben Sie als Benutzername admin ein, geben Sie Ihr Kennwort ein, und klicken Sie anschließend auf OK.

### <span id="page-16-0"></span>So melden Sie sich als Administrator ab

Melden Sie sich wie folgt ab.

- 1 Klicken Sie auf die Verknüpfung Abmelden.
- 2 Schließen Sie den Browser, um die Abmeldung abzuschließen.

VORSICHT Wenn Sie den Browser nicht schließen, ist die Verbindung zum HP EWS weiterhin aktiv. Dies stellt ein Sicherheitsrisiko dar.

### <span id="page-17-0"></span>Aufrufen der Seiten des integrierten HP Webservers

Klicken Sie zum Navigieren durch die Seiten des HP EWS auf eines der Register (Informationen oder Einstellungen), und klicken Sie dann auf eines der Menüs der Navigationsleiste am linken Bildschirmrand.

In der folgenden Abbildung und Tabelle finden Sie Informationen zu den Seiten des HP EWS.

Hinweis In Abhängigkeit von den Gerätefunktionen und den vom IT-Administrator vorgegebenen Einstellungen kann sich die Darstellung der Seiten des HP EWS von den Abbildungen in diesem Benutzerhandbuch unterscheiden.

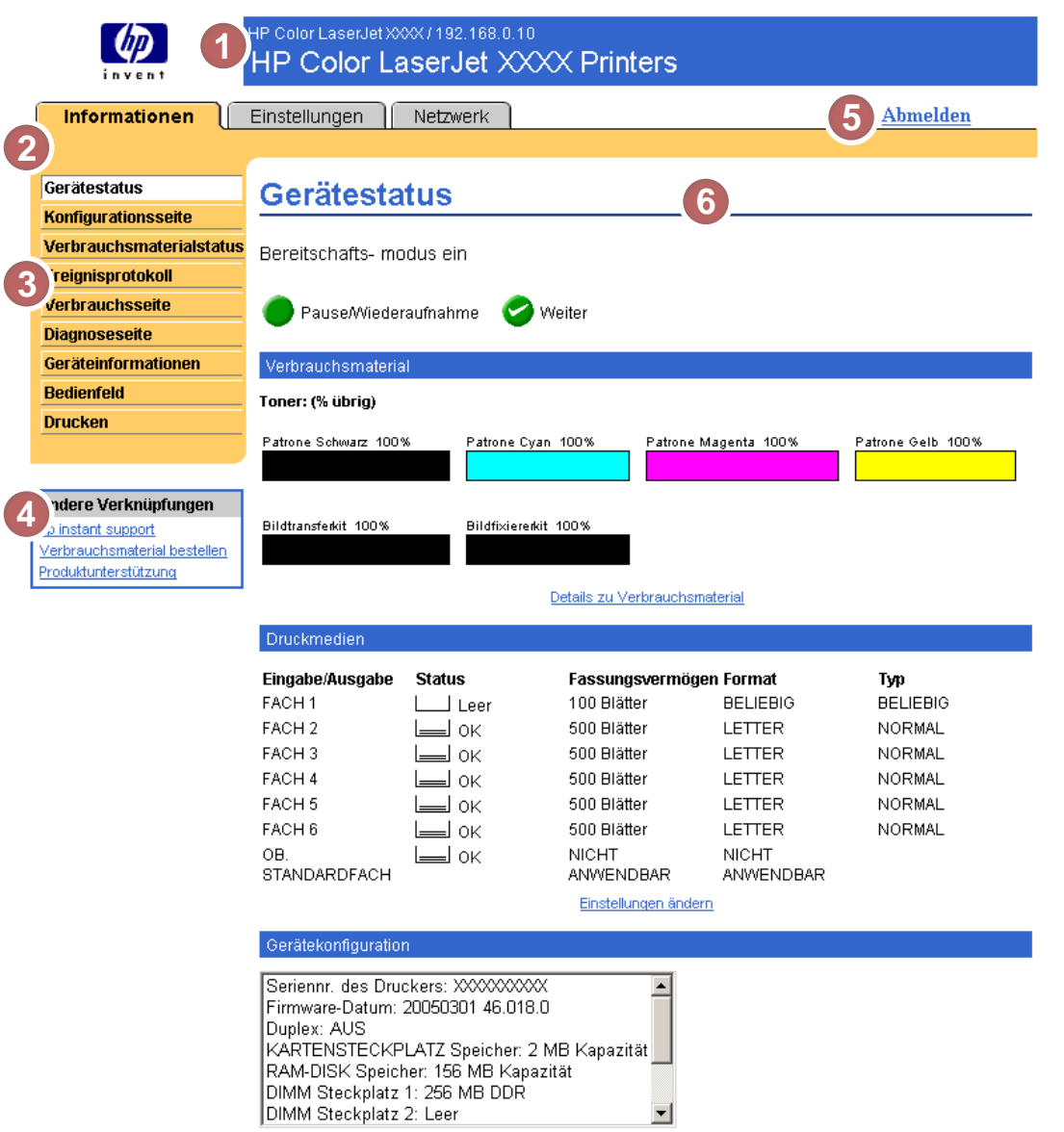

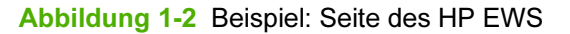

 $\frac{1}{2}$ 

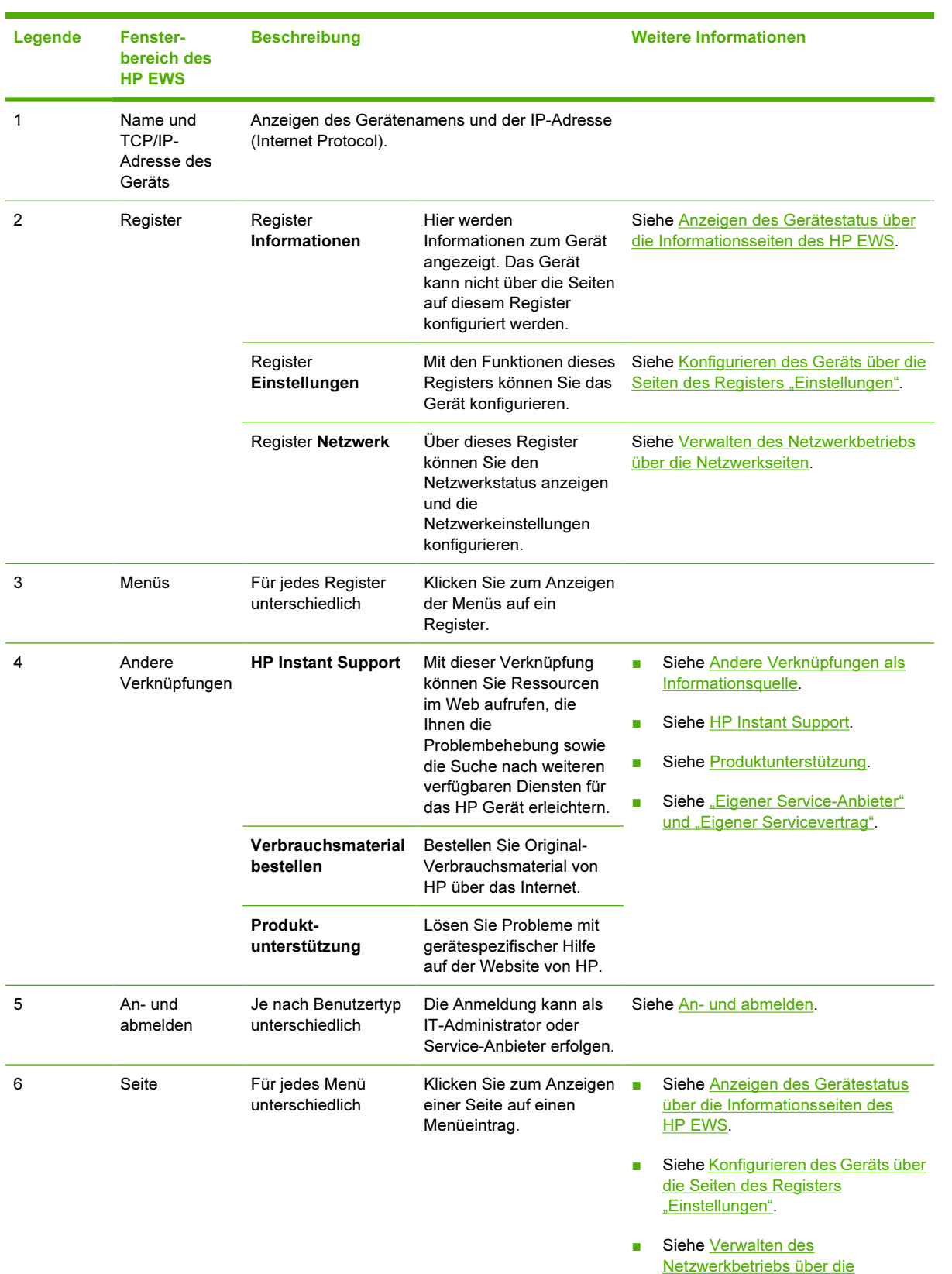

#### <span id="page-18-0"></span>Tabelle 1-1 Integrierter HP Webserver

[Netzwerkseiten.](#page-64-0)

## <span id="page-20-0"></span>2 Anzeigen des Gerätestatus über die Informationsseiten des HP EWS

Die Seiten auf dem Register Informationen dienen nur zur Information. Das Gerät kann nicht über diese Seiten konfiguriert werden. Informationen zum Konfigurieren des Geräts über denHP EWS finden Sie unter [Konfigurieren des Geräts über die Seiten des Registers "Einstellungen"](#page-36-0).

|∌

Hinweis Bei einigen Geräten sind nicht alle Seiten verfügbar.

### <span id="page-21-0"></span>Gerätestatus

Mit Hilfe der Seite Gerätestatus können Sie sich den aktuellen Gerätestatus anzeigen lassen. Im Folgenden wird anhand einer Abbildung und einer Tabelle die Verwendung dieser Seite erläutert.

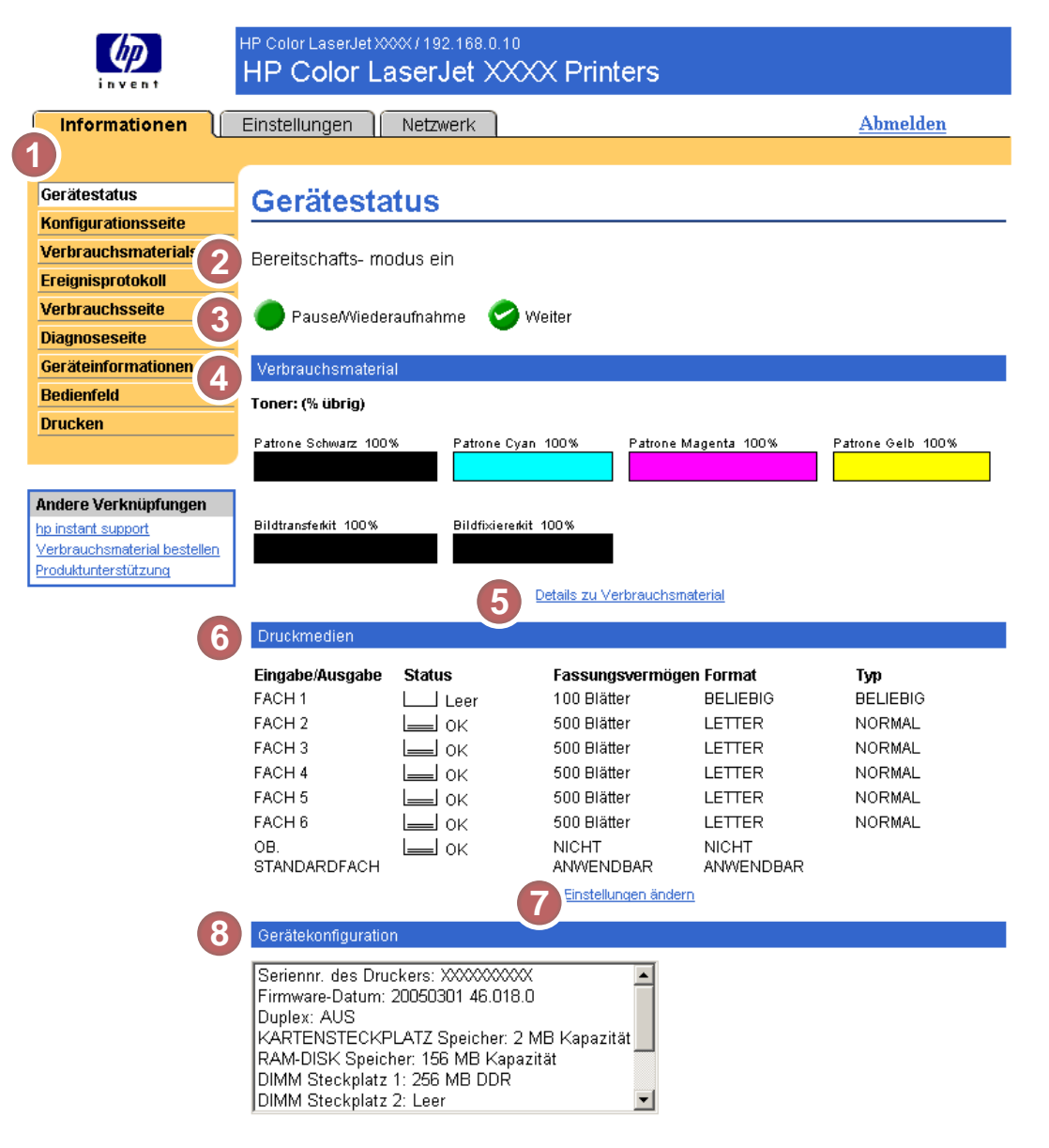

#### Abbildung 2-1 Seite Gerätestatus

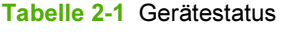

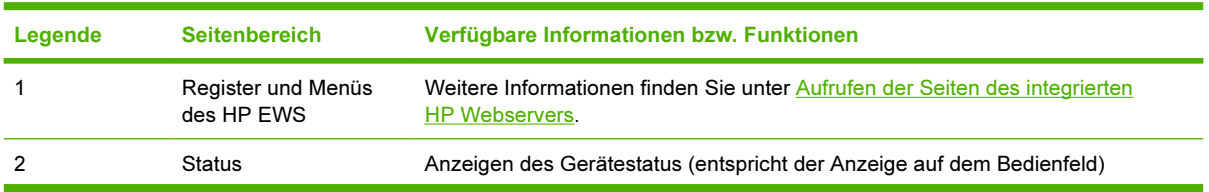

| Legende | <b>Seitenbereich</b>             | Verfügbare Informationen bzw. Funktionen                                                                                                    |
|---------|----------------------------------|----------------------------------------------------------------------------------------------------|
| 3       | Bedienfeld-<br>schaltflächen     | Verwenden Sie diese Schaltflächen wie die entsprechenden Tasten am Gerät. Um<br>auszuwählen, welche Bedienfeldschaltflächen auf dieser Seite angezeigt werden,<br>rufen Sie auf dem Register Einstellungen die Seite Sicherheit auf. |
| 4       | Verbrauchsmaterial               | Anzeigen der verbleibenden Gebrauchsdauer aller Verbrauchsmaterialien in<br>Prozent                                                                                                    |
| 5       | Details zu<br>Verbrauchsmaterial | Öffnet die Seite Verbrauchsmaterialstatus, auf der Informationen über<br>Verbrauchsmaterialien angezeigt werden.                                                                                                    |
| 6       | Druckmedien                      | Zeigt die Status- und Konfigurationsinformationen für die Zufuhr- und<br>Ausgabefächer an.                                                                                                    |
|         |                                  | Der Druckmedienstatus ist OK, bis das Fach vollständig leer ist. Sobald das Fach<br>leer ist, wird der Status Leer angezeigt.                                                                                                    |
|         | Einstellungen ändern             | Öffnet die Seite Weitere Einstellungen, auf der Sie die Einstellungen für den<br>Papiertyp ändern können.                                                                                                    |
| 8       | Gerätekonfiguration              | Listet die im Gerät installierten Komponenten auf.                                                                                                    |

Tabelle 2-1 Gerätestatus (Fortsetzung)

### <span id="page-23-0"></span>Konfigurationsseite

Auf der Konfigurationsseite können Sie sich die aktuellen Geräteeinstellungen anzeigen lassen, erhalten Hilfe bei der Fehlerbehebung von Problemen und können die Installation von optionalem Zubehör (z.B. DIMM-Speichermodule) überprüfen. Im Folgenden wird anhand einer Abbildung und einer Tabelle die Verwendung dieser Seite erläutert.

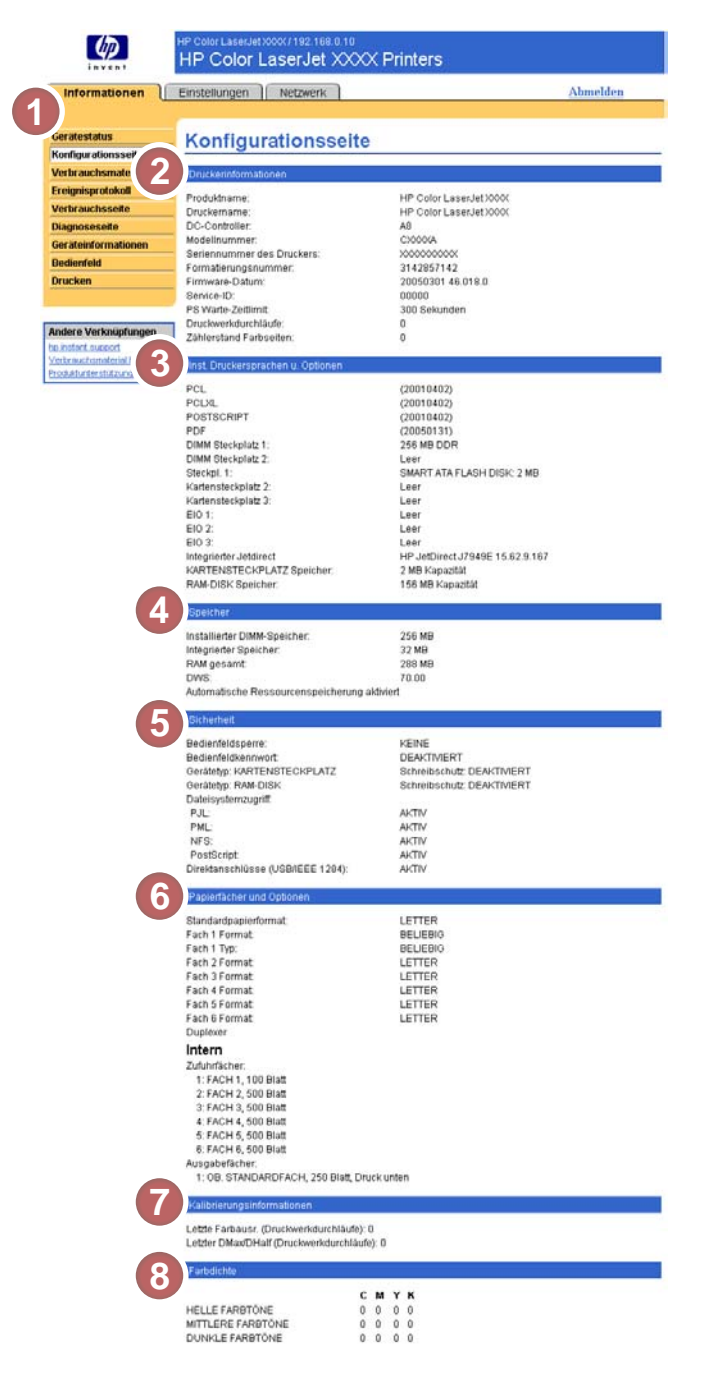

#### Abbildung 2-2 Konfigurationsseite

#### Tabelle 2-2 Konfigurationsseite

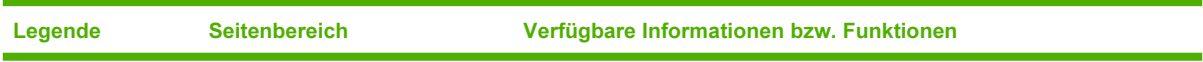

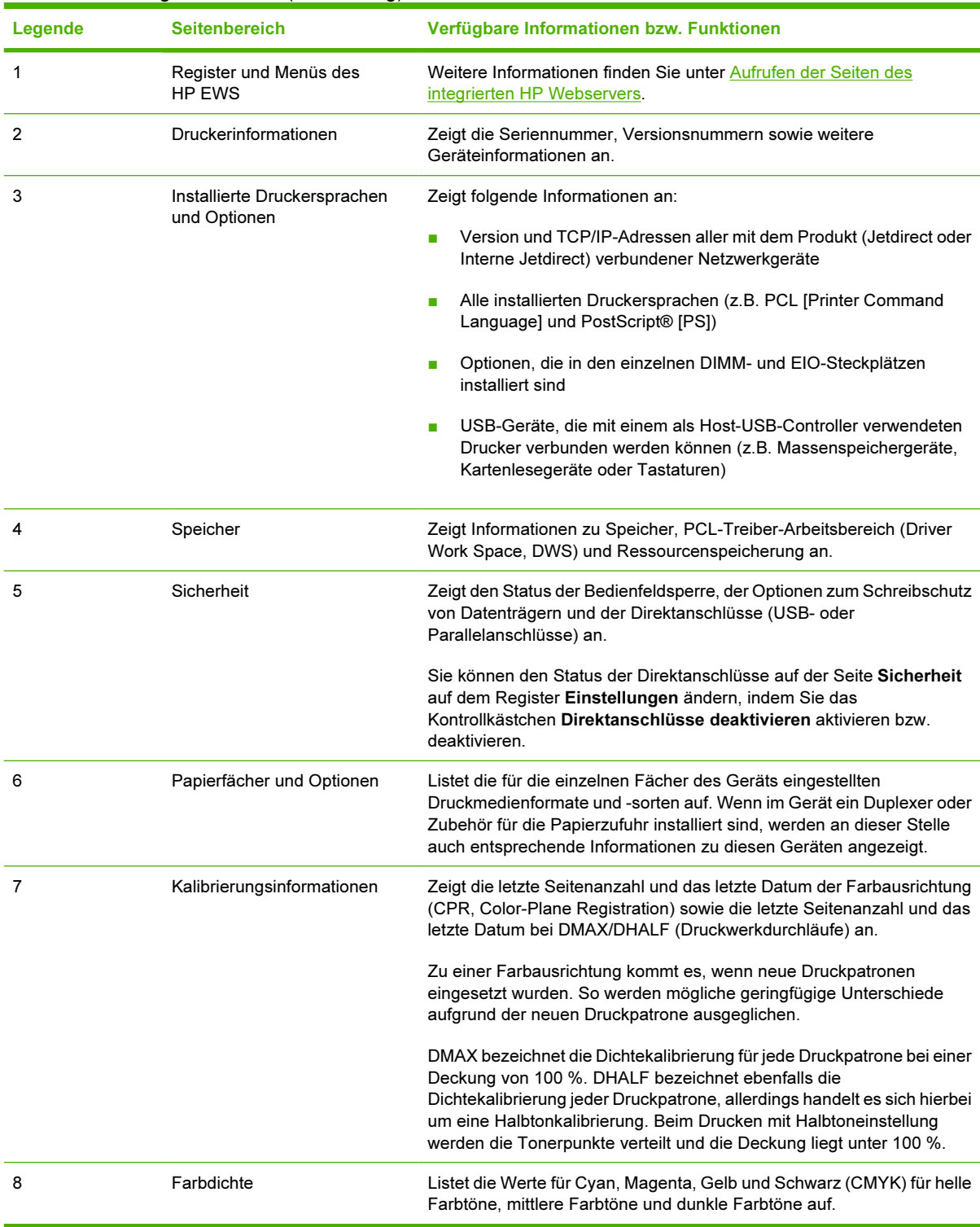

#### Tabelle 2-2 Konfigurationsseite (Fortsetzung)

### <span id="page-25-0"></span>Verbrauchsmaterialstatus

Auf der Seite Verbrauchsmaterialstatus werden detaillierte Informationen zum Verbrauchsmaterial sowie die Teilenummern für Original-Verbrauchsmaterial von HP angezeigt. (Beim Bestellen von Verbrauchsmaterial sollten Sie die Teilenummern zur Hand haben.) Im Folgenden wird anhand einer Abbildung und einer Tabelle die Verwendung dieser Seite erläutert.

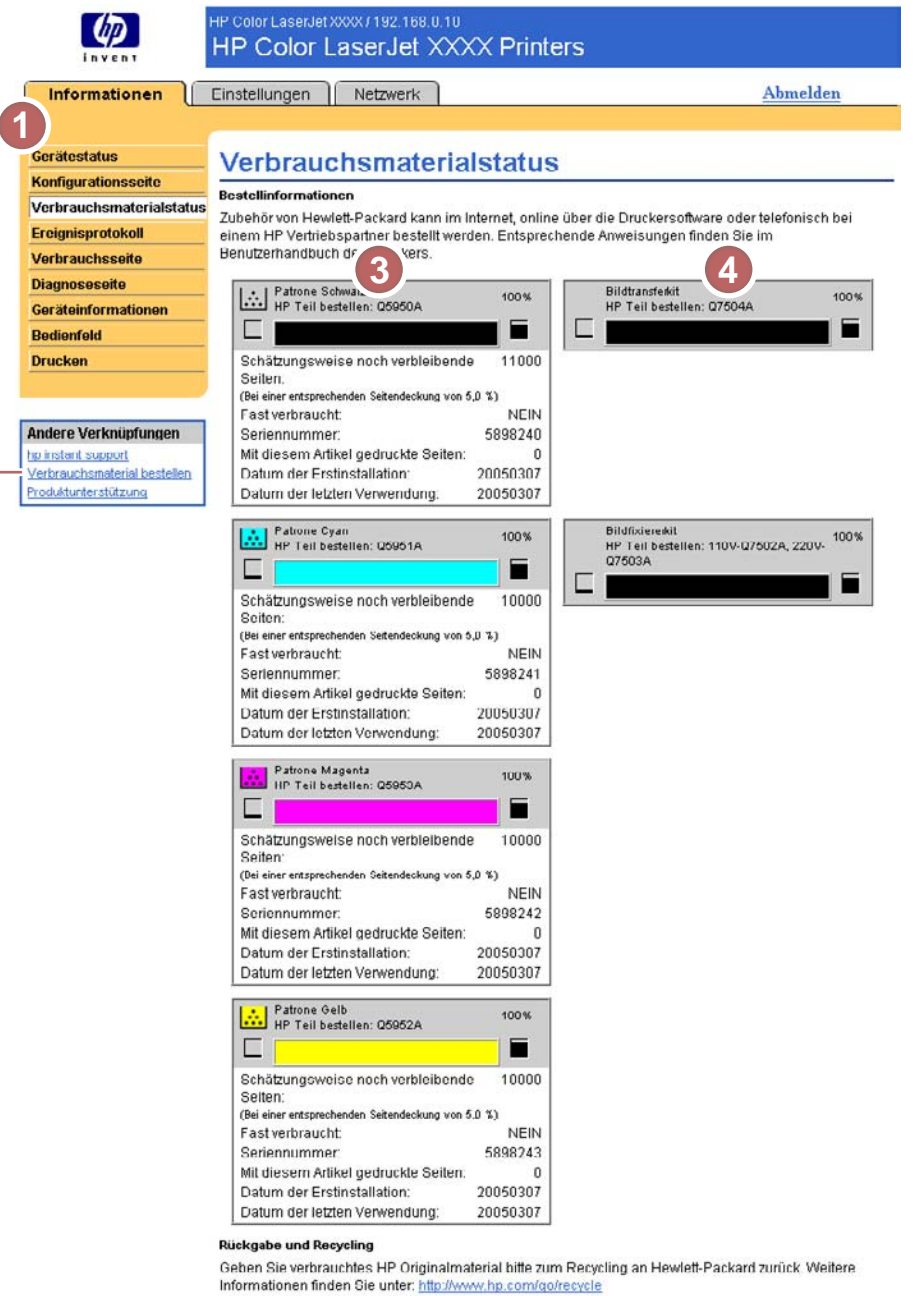

### Abbildung 2-3 Seite Verbrauchsmaterialstatus

Tabelle 2-3 Verbrauchsmaterialstatus

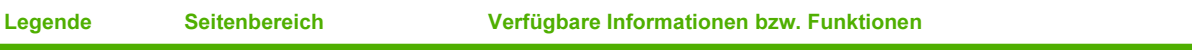

**2**

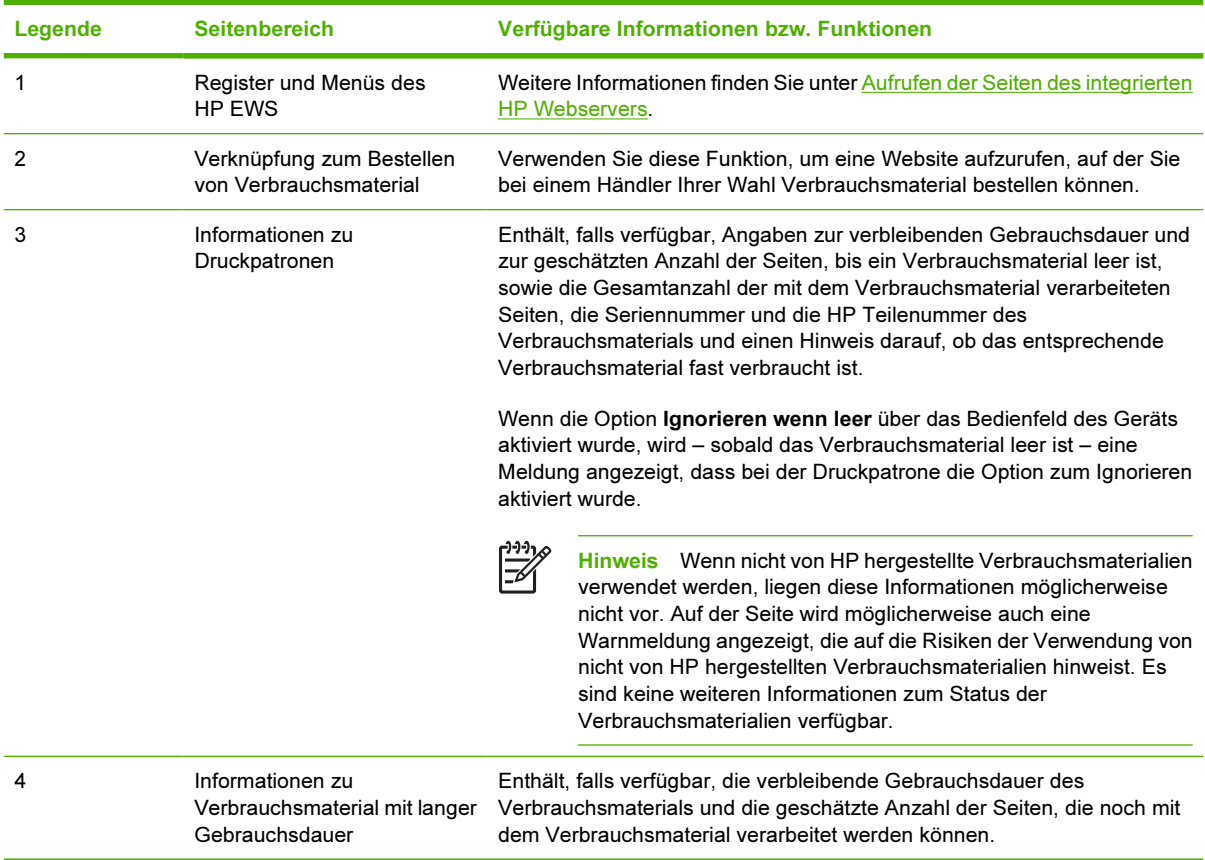

#### Tabelle 2-3 Verbrauchsmaterialstatus (Fortsetzung)

### <span id="page-27-0"></span>Ereignisprotokoll

Auf der Seite Ereignisprotokoll werden die letzten Geräteereignisse wie Papierstaus und Fehler, für die eine Wartung erforderlich ist, sowie andere Druckerfehler angezeigt. Im Folgenden wird anhand einer Abbildung und einer Tabelle die Verwendung dieser Seite erläutert.

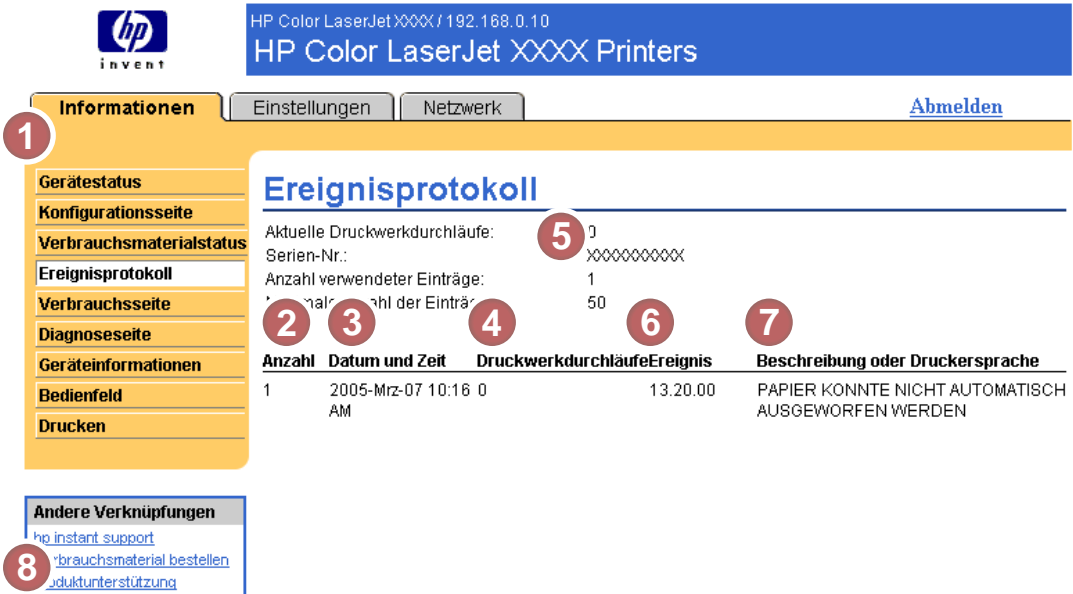

#### Abbildung 2-4 Seite Ereignisprotokoll

#### Tabelle 2-4 Ereignisprotokoll

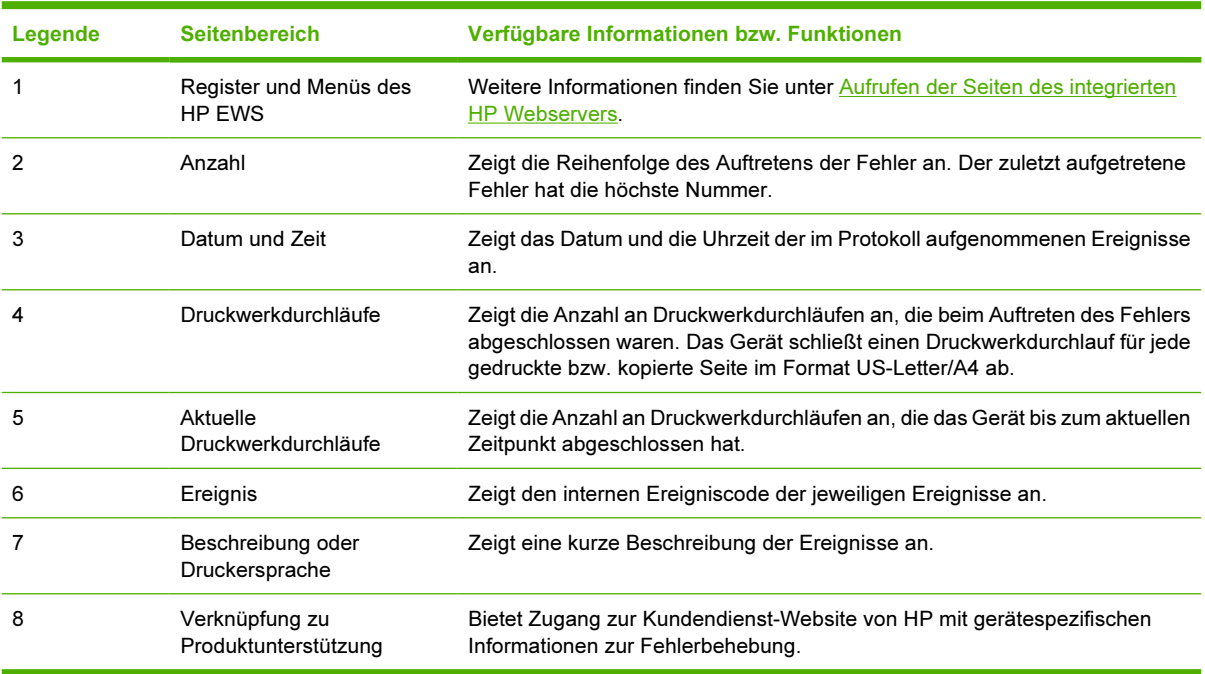

### <span id="page-28-0"></span>Verbrauchsseite

Auf der Verbrauchsseite wird für jedes im Gerät verwendete Druckmedienformat die Anzahl gedruckter Seiten und die Anzahl beidseitig bedruckter Seiten (Duplexdruck) angezeigt. Die Gesamtanzahl wird durch Multiplizieren der Summe der Druckanzahl mit dem Wert der Einheiten errechnet.

Die Informationen auf dieser Seite können zum Ermitteln des notwendigen Vorrats an Toner oder Papier verwendet werden. Im Folgenden wird anhand einer Abbildung und einer Tabelle die Verwendung dieser Seite erläutert.

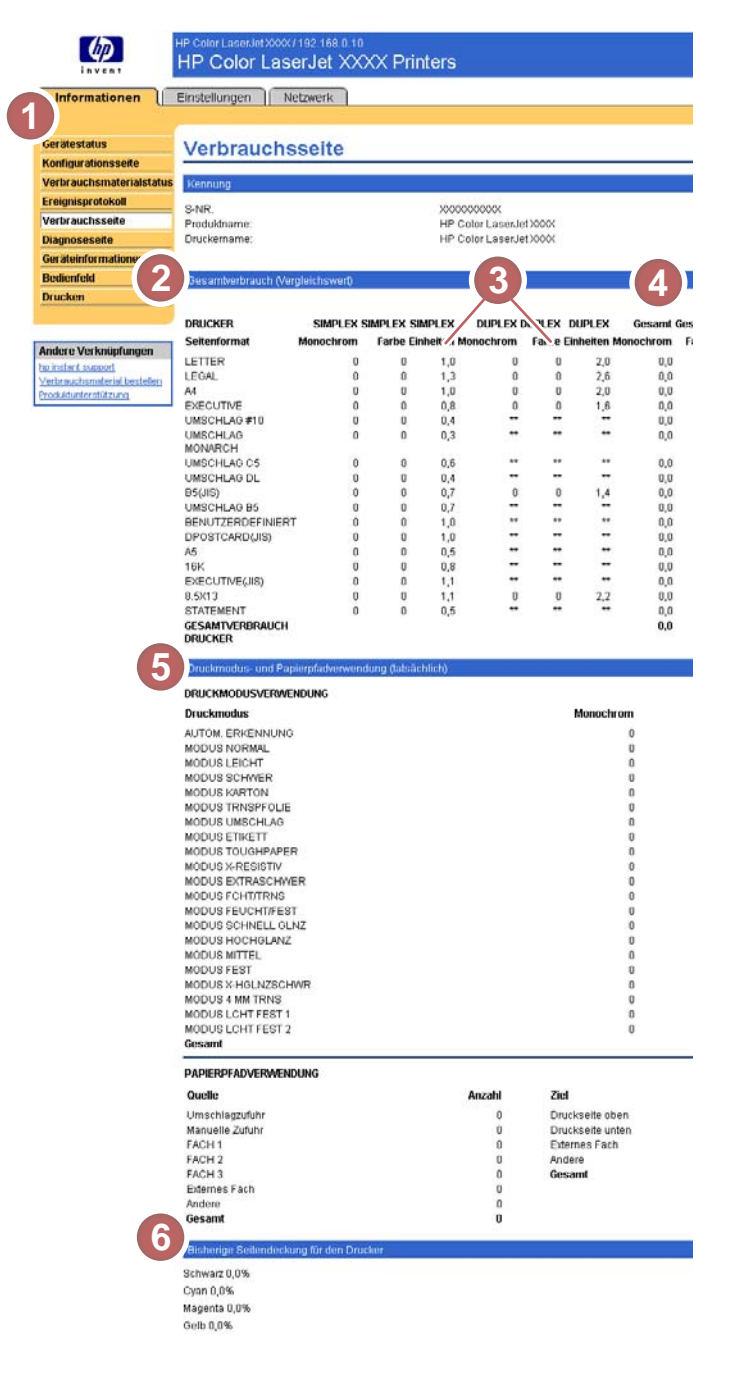

Abbildung 2-5 Verbrauchsseite

#### <span id="page-29-0"></span>Tabelle 2-5 Verbrauchsseite

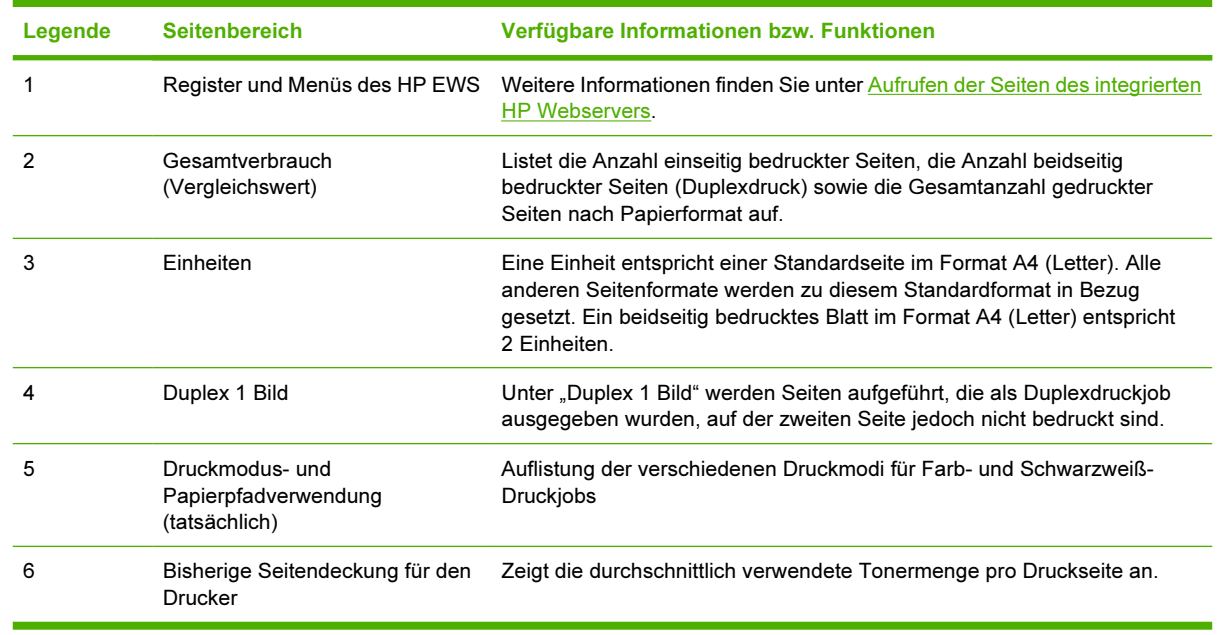

### <span id="page-30-0"></span>**Diagnoseseite**

Die Diagnoseseite enthält Informationen zur Kalibrierung und Farbdichte sowie zu Parametern.

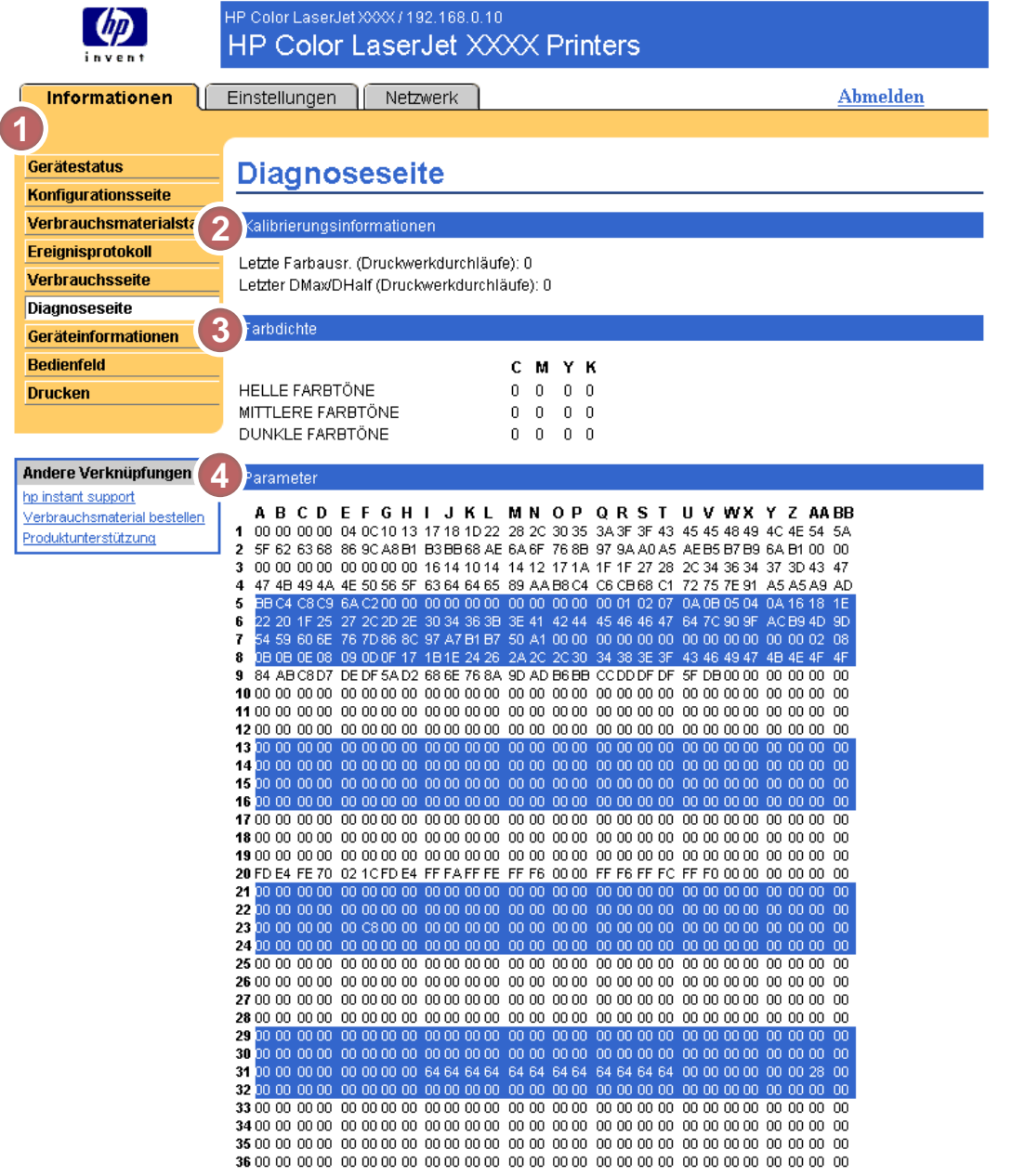

#### Abbildung 2-6 Diagnoseseite

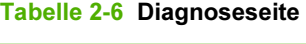

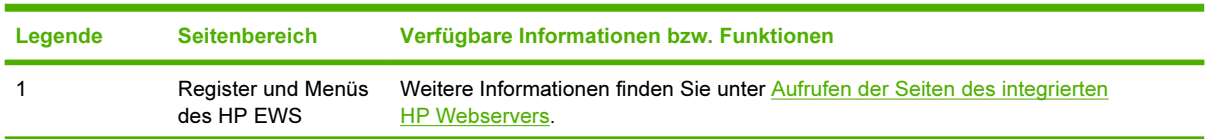

#### Tabelle 2-6 Diagnoseseite (Fortsetzung)

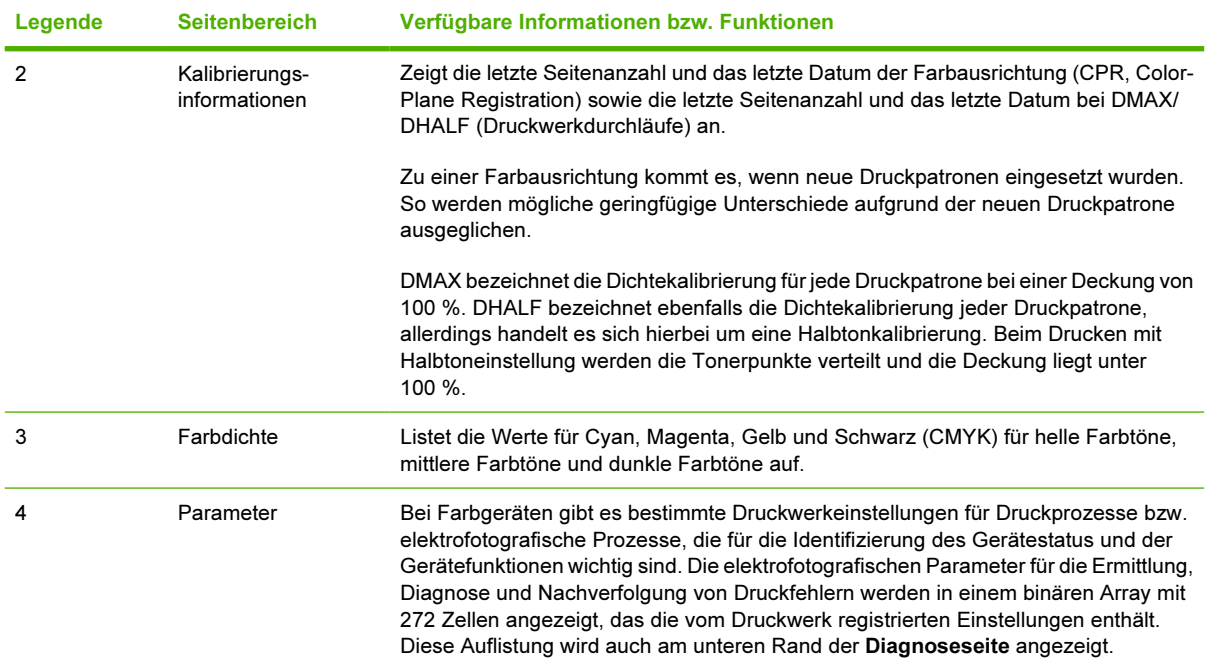

### <span id="page-32-0"></span>Geräteinformationen

Auf der Seite Geräteinformationen werden der Gerätename, die Systemnummer, der Firmenname, die Kontaktperson, der Gerätestandort und die TCP/IP-Adresse sowie der Name, das Modell und die Seriennummer des Geräts angezeigt.

Der Gerätename, die Systemnummer, der Firmenname, die Kontaktperson und der Gerätestandort können auf der Seite Geräteinformationen konfiguriert werden, die sich auf dem Register Einstellungen befindet.

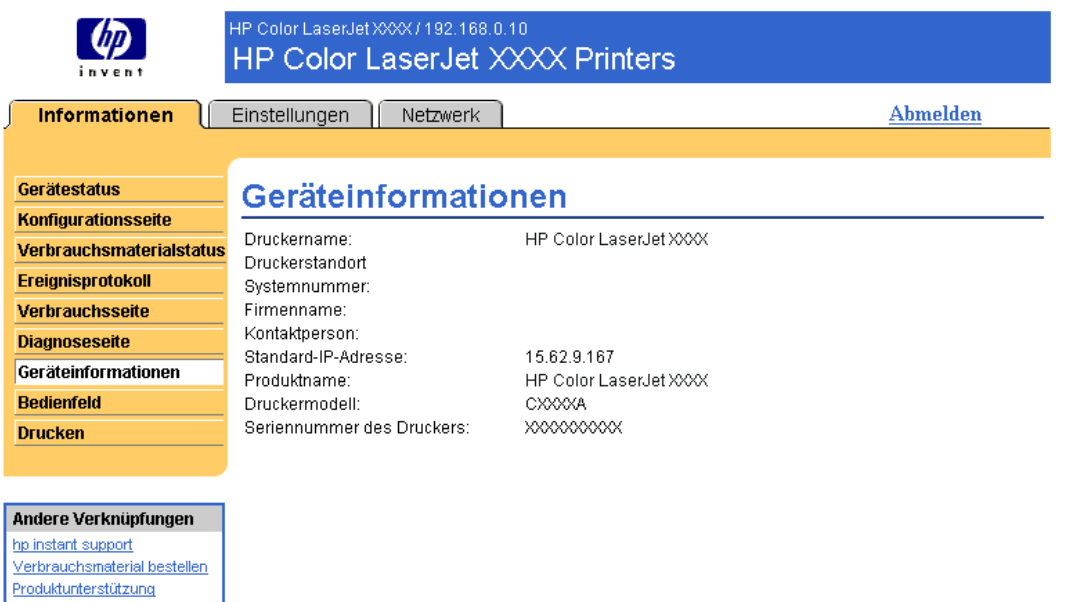

Abbildung 2-7 Seite Geräteinformationen

### <span id="page-33-0"></span>**Bedienfeld**

Bei Geräten mit Bedienfeldanzeige wird auf der Seite Bedienfeld die Bedienfeldanzeige des Geräts dargestellt. Da auf der Bedienfeldanzeige der Gerätestatus angezeigt wird, erleichtert dies das Beheben von Gerätefehlern.

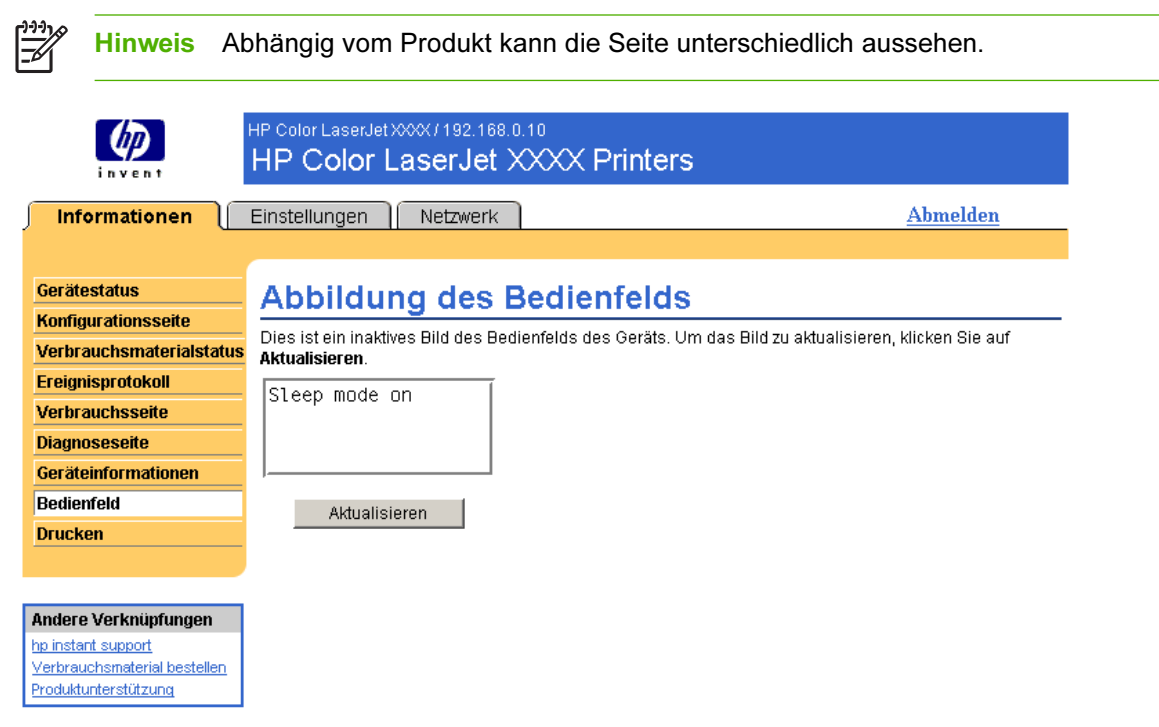

Abbildung 2-8 Seite Bedienfeld

### <span id="page-34-0"></span>Drucken

Mit Hilfe der Seite Drucken können Sie mit Geräten, die den HP EWS unterstützen, jeweils eine Datei drucken. Diese Funktion ist besonders nützlich für mobile Benutzer, da zum Drucken der Druckertreiber des Geräts nicht installiert werden muss. Druckvorgänge sind jederzeit und überall möglich.

Sie können druckfertige Dateien drucken, wie z.B. Dokumente, die mit Hilfe der Treiberoption "Druckausgabe in Datei umleiten" erzeugt wurden. Druckfertige Dateien haben meist Dateinamenerweiterungen wie .PRN (Windows Print Ready File), .PCL (Printer Control Language), .PS (PostScript), .PDF (Adobe Portable Document Format) und .TXT (Text).

Im Folgenden wird anhand einer Abbildung und einer Tabelle die Verwendung dieser Seite erläutert.

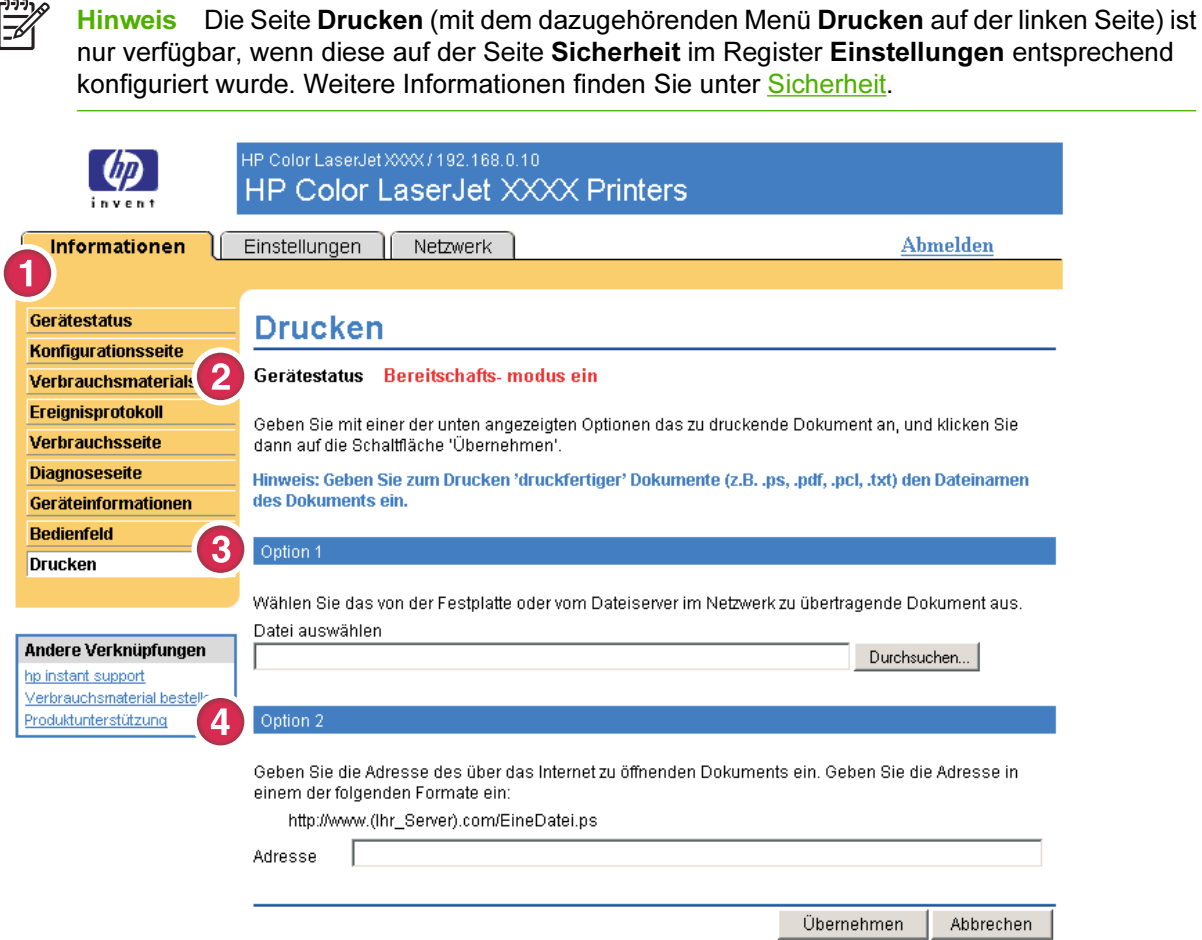

#### Abbildung 2-9 Seite Drucken

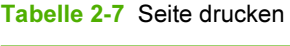

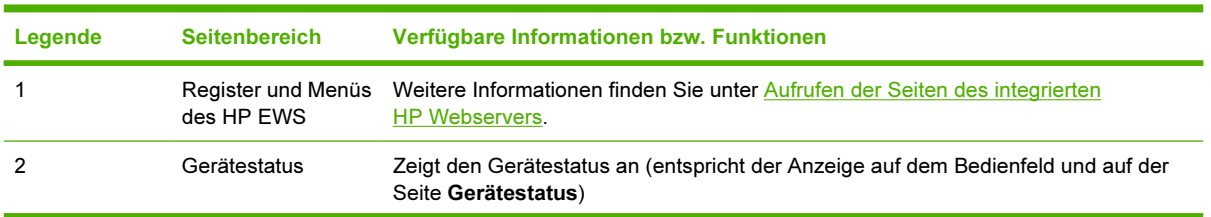

<span id="page-35-0"></span>Tabelle 2-7 Seite drucken (Fortsetzung)

| Legende | Seitenbereich | Verfügbare Informationen bzw. Funktionen                                             |
|---------|---------------|--------------------------------------------------------------------------------------|
|         | Option 1      | Druckt eine Datei, die sich auf einem Laptop, PC oder Netzwerk-Dateiserver befindet. |
|         | Option 2      | Druckt eine Datei, die über das Netzwerk aufgerufen wird.                            |

### Drucken einer Datei unter Verwendung der Seite "Drucken"

Gehen Sie wie folgt vor, um eine Datei unter Verwendung der Seite Drucken zu drucken.

- 1 Wählen Sie eine Datei auf Ihrem Rechner oder im Netzwerk aus. Verwenden Sie dabei eine der folgenden Optionen:
	- Klicken Sie auf die Schaltfläche unter Option 1, und suchen Sie die zu druckende Datei.

oder

- Geben Sie die URL-Adresse (beginnt mit "http://") im Feld Adresse ein (unter Option 2) ein, um eine im Netzwerk verfügbare Datei zu drucken.
- 2 Klicken Sie auf Übernehmen.
# 3 Konfigurieren des Geräts über die Seiten des Registers "Einstellungen"

Konfigurieren Sie das Gerät am Computer mit Hilfe der Seiten des Registers Einstellungen.

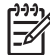

Hinweis Bei einigen Geräten sind nicht alle Seiten verfügbar.

## Gerät konfigurieren

Mit Hilfe der Seite Gerät konfigurieren können Informationsseiten zum Gerät gedruckt und eine Remote-Konfiguration durchgeführt werden. Im Folgenden wird anhand einer Abbildung, einer Tabelle und eines Beispielverfahrens die Verwendung dieser Seite erläutert.

Wenn Ihr Gerät über eine Bedienfeldanzeige verfügt, ähneln diese Optionen den Menüs, die am Bedienfeld des Geräts aufgerufen werden können. Einige Bedienfeldmenüs des Geräts sind nicht über den HP EWS verfügbar. Weitere Informationen zu den vom Gerät unterstützten Menüs erhalten Sie in der mitgelieferten Produktdokumentation.

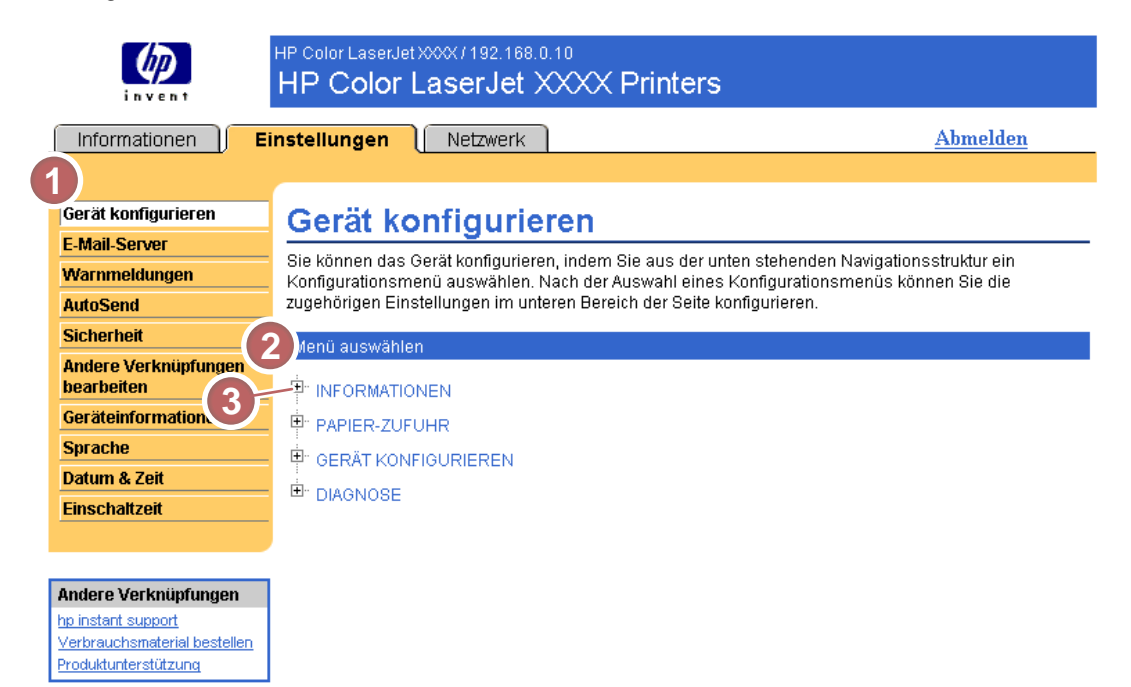

#### Abbildung 3-1 Seite Gerät konfigurieren

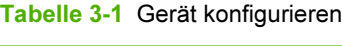

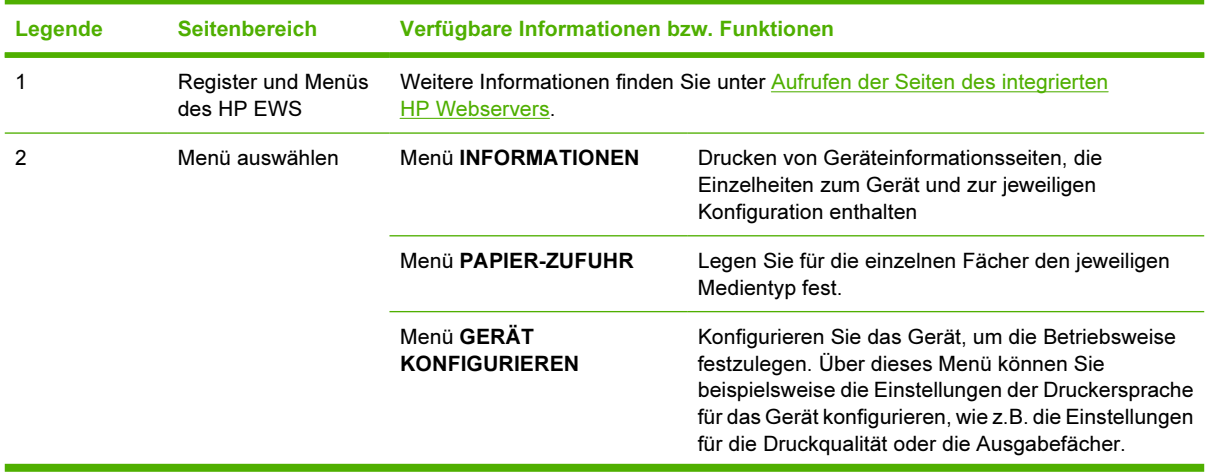

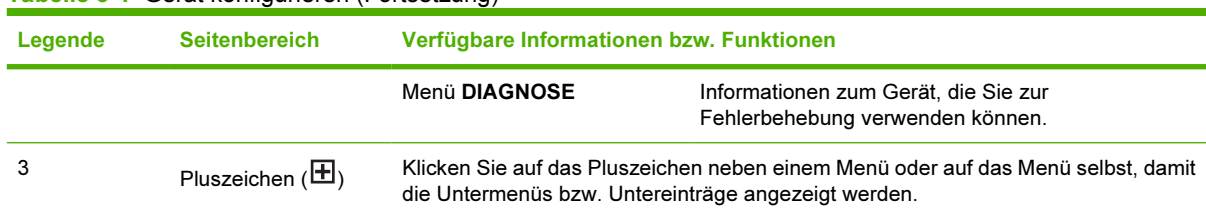

#### Tabelle 3-1 Gerät konfigurieren (Fortsetzung)

### Verwenden der Menüs auf der Seite "Gerät konfigurieren"

Die folgende Vorgehensweise dient lediglich als Beispiel. Die Konfiguration der anderen Menüeinträge erfolgt analog.

Führen Sie folgende Schritte aus, um die Konfigurationsseite zu drucken. (Beispiel)

- 1 Klicken Sie auf INFORMATION.
- 2 Aktivieren Sie das Kontrollkästchen für die Informationsseite, die Sie anzeigen oder drucken möchten, und klicken Sie auf Übernehmen.

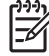

Hinweis Oft werden die in den Menüs Drucken und Papier-Zufuhr vorgenommenen Einstellungen von Druckertreibern und Anwendungsprogrammen überschrieben. Weitere Informationen finden Sie im Benutzerhandbuch, das im Lieferumfang des Geräts enthalten ist. Alle Änderungen werden auf der Seite Druckerstatus, der Konfigurationsseite und im Menü Papier-Zufuhr angezeigt.

### <span id="page-39-0"></span>E-Mail-Server

Verwenden Sie die Seite E-Mail-Server, um die E-Mail-Einstellungen für ausgehende und eingehende E-Mails zu konfigurieren. Verwenden Sie die Einstellungen auf dieser Seite, um E-Mails, einschließlich Gerätewarnmeldungen, zu senden und zu empfangen. Im Folgenden wird anhand einer Abbildung, einer Tabelle und eines Beispielverfahrens die Verwendung dieser Seite erläutert.

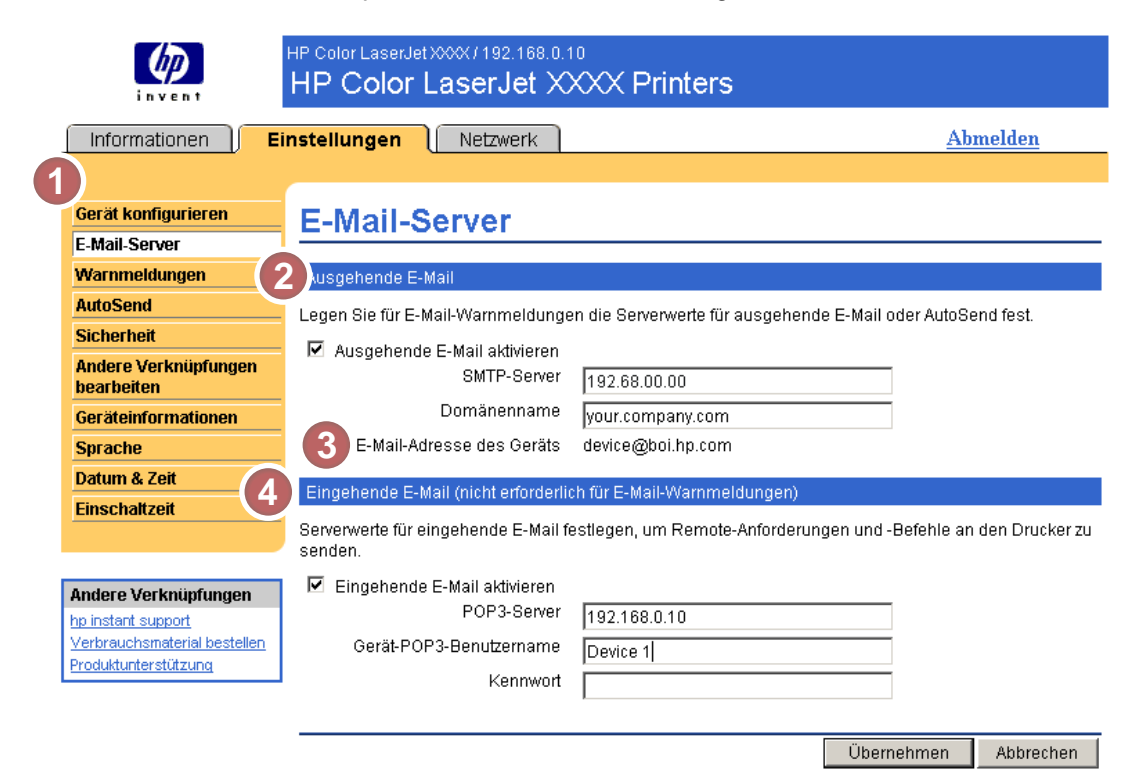

#### Abbildung 3-2 Seite E-Mail-Server

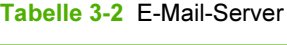

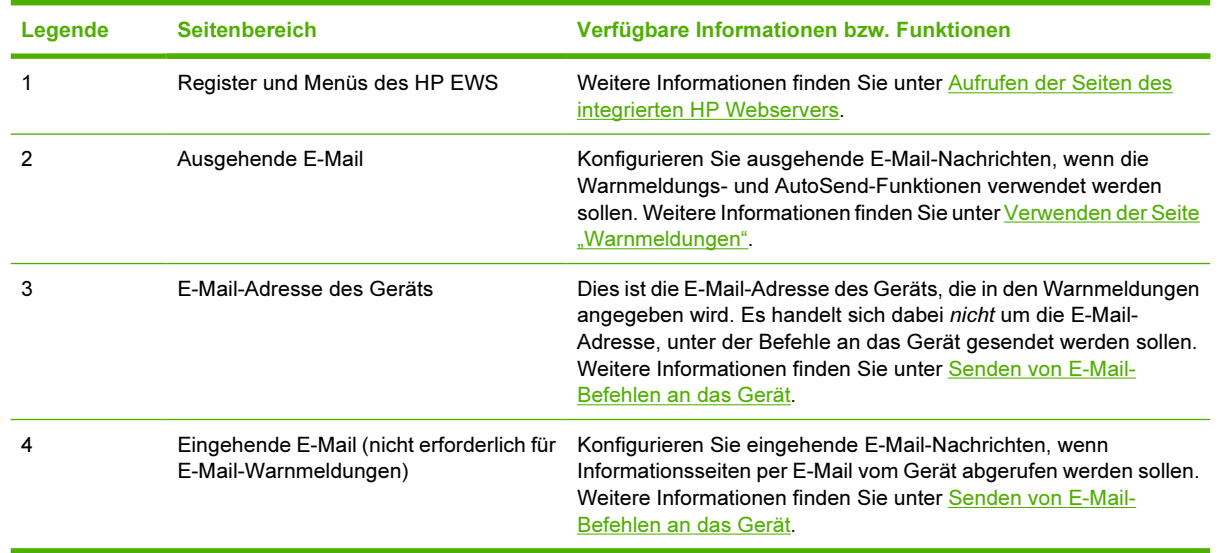

### <span id="page-40-0"></span>Konfigurieren ausgehender E-Mail-Nachrichten

Sie müssen die ausgehende E-Mail konfigurieren, wenn die Warnmeldungs- und AutoSend-Funktionen verwendet werden sollen.

- 1 Ermitteln Sie die folgenden Informationen. (In der Regel stellt der Netzwerk- bzw. E-Mail-Administrator des Unternehmens die erforderlichen Informationen zum Konfigurieren ausgehender E-Mail-Nachrichten bereit.)
	- Die TCP/IP-Adresse des SMTP-Mailservers (Simple Mail Transfer Protocol) im Netzwerk. Der integrierte Webserver verwendet die TCP/IP-Adresse des SMTP-Servers, um anderen Computern E-Mail-Nachrichten zuzustellen.
	- Der Domänenname, der im Unternehmen zur Adressierung von E-Mail-Nachrichten verwendet wird.
- 2 Aktivieren Sie das Kontrollkästchen Ausgehende E-Mail aktivieren.
- 3 Geben Sie im Textfeld SMTP-Server die TCP/IP-Adresse des SMTP-Servers ein.
- 4 Geben Sie im Textfeld Domänenname den Namen ein.
- 5 Klicken Sie zum Speichern der Änderungen auf Übernehmen.

### Konfigurieren eingehender E-Mail-Nachrichten

Konfigurieren Sie eingehende E-Mail-Nachrichten, wenn Informationsseiten per E-Mail vom Gerät abgerufen werden sollen. Weitere Informationen finden Sie unter [Senden von E-Mail-Befehlen an das](#page-47-0) [Gerät](#page-47-0).

1 Richten Sie auf einem Mailserver im Unternehmensnetzwerk ein POP3-E-Mail-Konto (Post Office Protocol 3) für das Gerät ein.

Für jedes POP3-Konto sind ein Benutzername und ein Kennwort erforderlich. Der Benutzername und der Domänenname des Geräts (der beim Konfigurieren ausgehender E-Mail-Nachrichten angegeben wird) bilden zusammen die E-Mail-Adresse des Geräts. Wenn der Benutzername des POP3-Kontos zum Beispiel "drucker" lautet und der POP3-Server die Bezeichnung "hp.com" trägt, ist die E-Mail-Adresse des Geräts "drucker@hp.com".

Hinweis Jedes Gerät, das für eingehende E-Mail-Nachrichten konfiguriert ist, muss über 17 ein eigenes POP3-Konto auf dem E-Mail-Server im Netzwerk verfügen. POP3-E-Mail-Konten werden i.d.R. vom Netzwerk- oder E-Mail-Administrator des Unternehmens konfiguriert.

VORSICHT Stellen Sie sicher, dass Sie nicht das eigene E-Mail-Konto verwenden. Dies könnte dazu führen, dass alle Ihre E-Mails gelöscht werden. In diesem Fall würden Sie keine Benachrichtigung erhalten, dass die E-Mails gelöscht wurden.

- 2 Aktivieren Sie das Kontrollkästchen Eingehende E-Mail aktivieren.
- 3 Geben Sie im Textfeld POP3-Server die TCP/IP-Adresse des POP3-Mailservers ein.
- 4 Geben Sie den Benutzernamen und das Kennwort für das E-Mail-Konto des Geräts ein, und klicken Sie anschließend auf Übernehmen, um die Änderungen zu speichern.

## Warnmeldungen

Auf der Seite Warnmeldungen können IT-Administratoren festlegen, dass Warnmeldungen zu Geräteproblemen sowie Statusmeldungen per E-Mail an bestimmte Benutzer gesendet werden. Wenn diese Funktion konfiguriert ist, werden automatisch Warnmeldungen zum Status von Verbrauchsmaterial und Papierpfad sowie Wartungs- und Hinweisinformationen ausgelöst. Warnmeldungen können an mehrere Personen gesendet werden, wobei jede Person nur die für sie festgelegten Meldungen empfängt. Ist ein Verwaltungsmitarbeiter z.B. für die Bestellung von Druckpatronen oder für die Behebung von Papierstaus verantwortlich, so kann dieser Mitarbeiter rechtzeitig eine Warnung erhalten, wenn der Tonerfüllstand niedrig ist oder ein Papierstau auftritt. Wenn Verbrauchsmaterial mit längerer Gebrauchsdauer durch einen externen Service-Anbieter verwaltet wird, kann dieser Warnmeldungen zur Gerätewartung, zum Laden des vorderen oder hinteren Hefters und zu anderen Vorgängen erhalten.

Wenn ein Permanentspeichergerät (z.B. eine Festplatte) installiert ist, kann der Benutzer bis zu vier verschiedene Ziellisten mit jeweils bis zu 20 Empfängern erstellen. (Ohne ein Permanentspeichergerät können Warnmeldungen nur an vier E-Mail-Adressen gesendet werden.)

Wenn Sie das Kontrollkästchen unter Zu unterdrückende Bedienfeldmeldungen wählen aktiviert haben (verfügbar über die Schaltfläche Neue Zielliste auf der Seite Warnmeldungen - Einrichtung) können Sie die Statusmeldungen Patrone fast leer oder Patrone leer auf dem Bedienfeld unterdrücken. (Dies gilt nur für die schwarze Druckpatrone.) Die Anzeige der Meldung auf dem Bedienfeld wird nur unterdrückt, wenn zuvor ausgewählt wurde, dass diese Meldungen erhalten werden sollen.

Im Folgenden wird anhand einer Abbildung, einer Tabelle und eines Beispielverfahrens die Verwendung dieser Seite erläutert, um Ziele und Ziellisten zu bearbeiten, zu testen und zu löschen.

Hinweis Für eine ordnungsgemäße Übermittlung von Warnmeldungen müssen ausgehende E-Mail-Nachrichten konfiguriert sein. Informationen zum Aktivieren ausgehender E-Mail-Nachrichten finden Sie unter [Konfigurieren ausgehender E-Mail-Nachrichten](#page-40-0).

<span id="page-42-0"></span>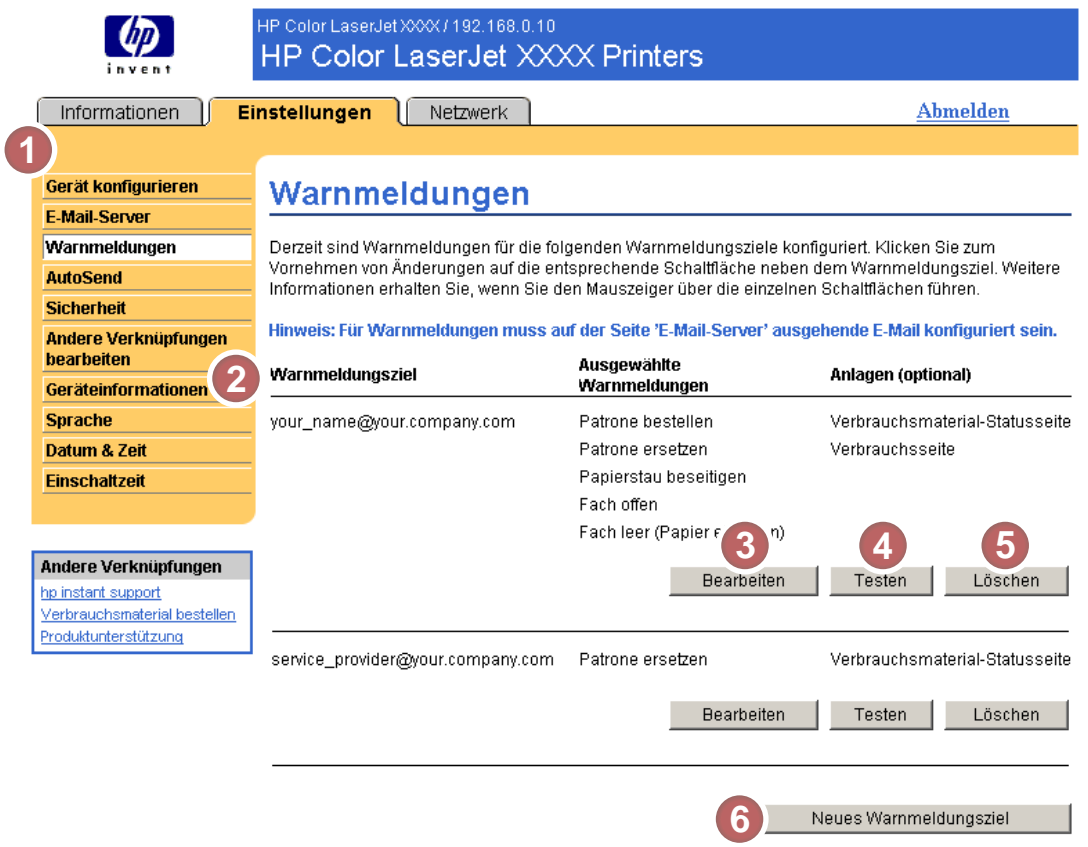

### Abbildung 3-3 Seite Warnmeldungen

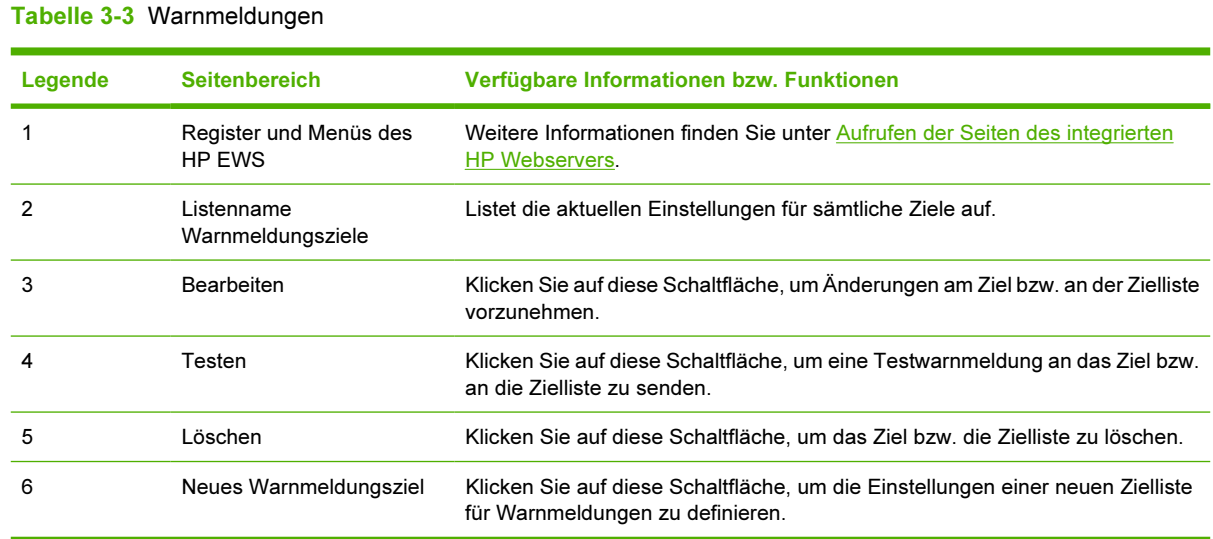

## Verwenden der Seite "Warnmeldungen"

Wenn ein Permanentspeichergerät installiert ist, können Sie vier verschiedene Listen mit jeweils bis zu 20 Empfängern einrichten. Ohne installiertes Permanentspeichergerät können lediglich vier E-Mail-Adressen eingerichtet werden.

Wenn ein Permanentspeichergerät installiert ist, ähnelt die Seite Warnmeldungen - Einrichtung, die durch Klicken auf Bearbeiten oder Neue Zielliste angezeigt wird, der folgenden Abbildung.

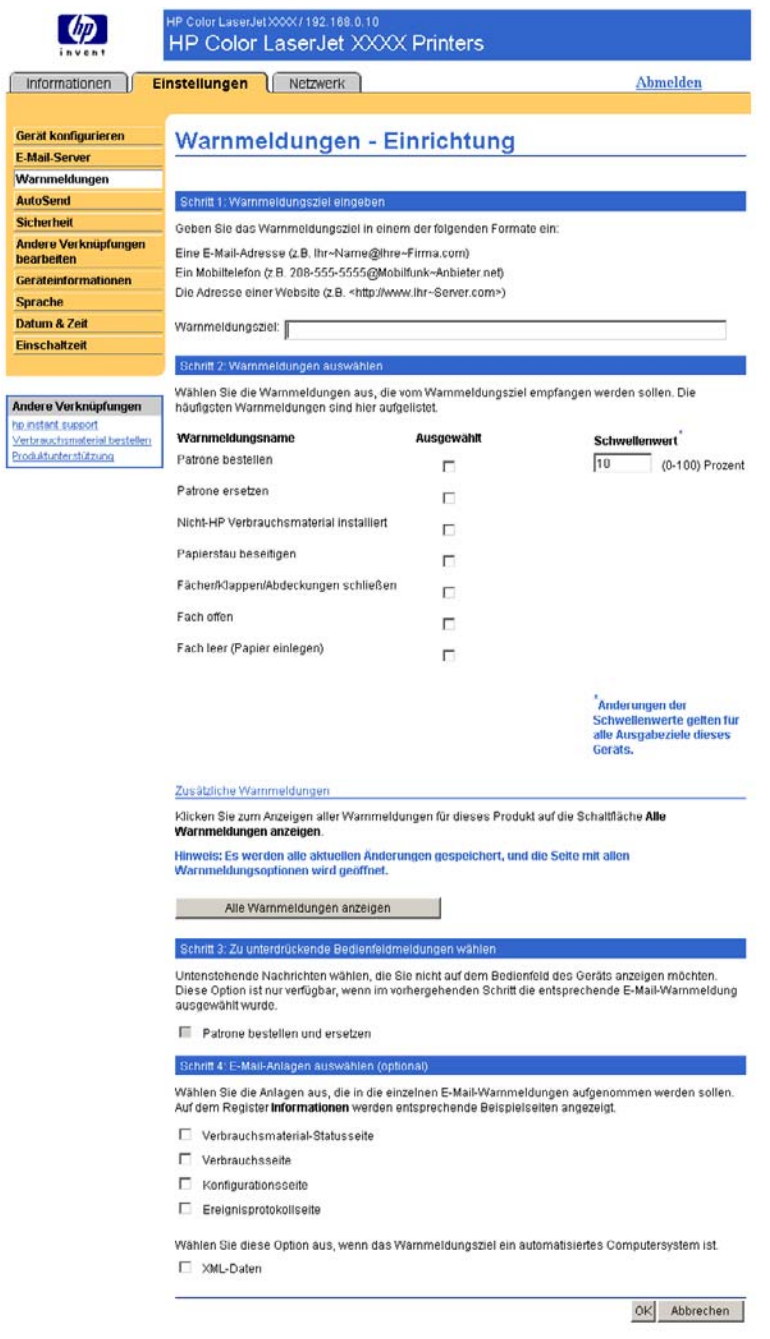

Abbildung 3-4 Seite Warnmeldungen - Einrichtung

#### So konfigurieren Sie Warnmeldungen

- 1 Führen Sie eines der folgenden Verfahren durch:
	- Klicken Sie zum Erstellen einer neuen Zielliste auf Neue Zielliste.

oder

Klicken Sie zum Ändern einer vorhandenen Zielliste auf die Schaltfläche Bearbeiten neben dieser Liste.

Die Seite Warnmeldungen - Einrichtung wird angezeigt.

- 2 Geben Sie bei Geräten mit Permanentspeichergerät im Feld Listenname einen Namen ein, z.B. "Service" oder "Material". (Wenn Sie über kein Permanentspeichergerät verfügen, fahren Sie mit Schritt 3 fort.)
- 3 Geben Sie die E-Mail-Adresse der gewünschten Empfänger von Warnmeldungen ein. In sehr umfangreichen Umgebungen können Systemadministratoren für erweiterte Warnmeldungen E-Mail-Adressen an Listenserver, URLs (Uniform Resource Locators) oder tragbare Geräte weiterleiten. Sie können mehrere Ziele hinzufügen, indem Sie die einzelnen Ziele mit einem Komma oder einem Semikolon voneinander trennen.
- 4 Aktivieren Sie für die Warnmeldungen, die an diese Zielliste gesendet werden sollen, das jeweilige Kontrollkästchen. (Klicken Sie auf Alle Warnmeldungen anzeigen, damit alle für das Gerät verfügbaren Warnmeldungen angezeigt werden.)
- 5 Legen Sie ggf. einen Schwellenwert für die jeweiligen Warnmeldungen fest.

Der Schwellenwert für Wartungs-Warnmeldungen und für Papierpfad-Warnmeldungen wird vom Benutzer in Minuten angegeben. Dabei handelt es sich um den Zeitraum, den ein Ereignis vor dem Senden einer E-Mail-Warnmeldung ignoriert wird. Beispielsweise können Sie den Schwellenwert für die Warnmeldung "Fach offen" auf 10 Minuten festlegen, so dass das Fach nach dem Einlegen von Papier oder dem Beheben eines Papierstaus geschlossen werden kann, bevor eine Warnmeldung gesendet wird.

- 6 Wählen Sie unter Zu unterdrückende Bedienfeldmeldungen wählen die Meldungen aus, die nicht auf dem Bedienfeld des Geräts angezeigt werden sollen. Dieser Schritt trifft nur auf Meldungen zu, die zuvor als Warnmeldungen empfangen wurden.
	- Hinweis Wenn der Browser JavaScript nicht unterstützt, ist das Kontrollkästchen für das Unterdrücken von Meldungen immer aktiviert. Die bei den Kontrollkästchen getroffene Auswahl ist gültig, sobald Sie die Seite über die Schaltfläche Übernehmen gesendet haben. Wenn die Warnmeldungen zu den zu unterdrückenden Warnmeldungen nicht ausgewählt wurden, wird erneut die Seite Warnmeldungen - Einrichtung angezeigt. Eine Warnmeldung weist darauf hin, dass zunächst die entsprechenden Meldungen ausgewählt werden müssen, bevor sie nicht mehr auf dem Bedienfeld des Geräts angezeigt werden.
- 7 Wählen Sie die Anlagen aus, die in die E-Mail-Warnmeldungen aufgenommen werden sollen. Die folgenden Anlagen sind möglich: Verbrauchsmaterial-Statusseite, Verbrauchsseite, Konfigurationsseite, Ereignisprotokollseite und XML-Daten. (Auf dem Register Informationen finden Sie Beispiele für diese Seiten.) Die Option XML-Daten muss ausgewählt werden, wenn es sich bei einem der ausgewählten Empfänger von Warnmeldungen um ein automatisiertes Computersystem handelt. Jede ausgewählte Option wird an die E-Mail angehängt. Wenn Sie z.B. die Verbrauchsseite und das Ereignisprotokoll ausgewählt haben, erhalten Sie eine E-Mail mit zwei Anhängen (einen Anhang für jede ausgewählte Option). Wenn Sie zusätzlich die Option XML-

Daten auswählen, erhalten Sie eine E-Mail mit drei Anhängen: einen Anhang für die Verbrauchsseite in HTML, einen für das Ereignisprotokoll in HTML und einen dritten mit Instant Support-Informationen in einem Textdateianhang mit der Dateierweiterung XML.

- 8 Klicken Sie zum Speichern der Informationen auf Übernehmen.
- 9 Wiederholen Sie die Schritte 1 bis 7 für jede weitere Liste bzw. jedes weitere Ziel.

So testen Sie die Konfiguration der Zielliste.

### So testen Sie die Konfiguration einer Zielliste

1 Klicken Sie neben der zu testenden Zielliste auf die Schaltfläche Testen. (Wenn kein Permanentspeichergerät installiert ist, kann in diesem Fenster nur ein Ziel getestet werden.)

Das folgende Fenster wird angezeigt.

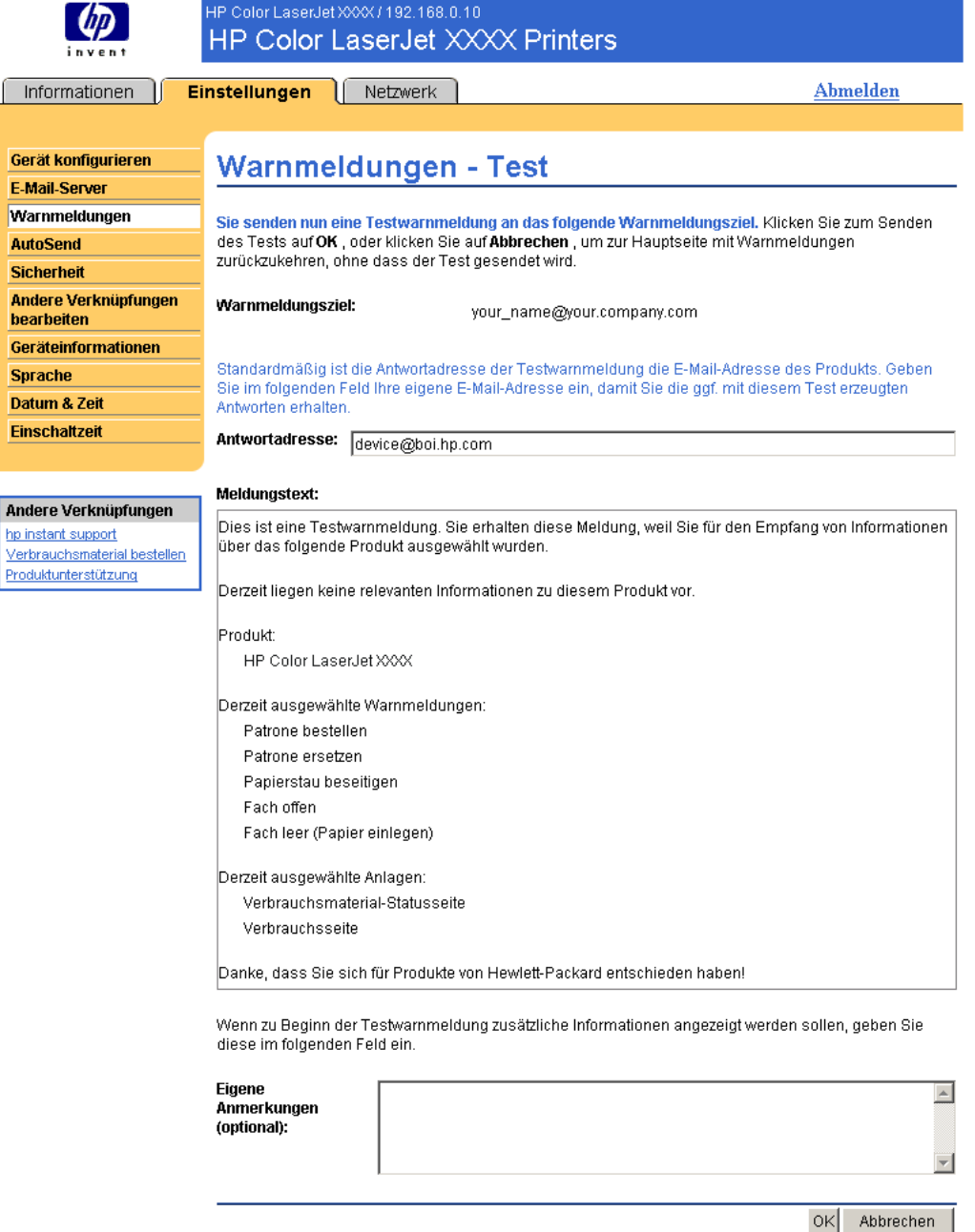

#### Abbildung 3-5 Seite Warnmeldungen - Test

- 2 Wenn ein Permanentspeichergerät installiert ist, wählen Sie die zu testenden Ziele aus.
- 3 Die Antwortadresse ist die E-Mail-Adresse des Geräts. Geben Sie Ihre E-Mail-Adresse im Feld Antwortadresse ein, wenn Sie ggf. durch die Testwarnmeldung erzeugte Fehlermeldungen (z.B. die Benachrichtigung über eine fehlerhafte Zieladresse) erhalten möchten.
- <span id="page-47-0"></span>4 Geben Sie bei Bedarf im Textfeld Eigene Anmerkungen (optional) weitere Informationen ein, die zu Beginn der E-Mail-Warnmeldung eingefügt werden sollen.
- 5 Klicken Sie auf OK.

### So löschen Sie Ziele und Ziellisten

Wenn Sie mehrere Ziele konfiguriert haben, können Sie ein Ziel bzw. eine Zielliste löschen, indem Sie neben dem zu löschenden Ziel bzw. neben der zu löschenden Zielliste auf die Schaltfläche Löschen klicken. Klicken Sie auf OK, um den Löschvorgang zu bestätigen.

### Senden von E-Mail-Befehlen an das Gerät

Sie können auch Informationsseiten vom Gerät abrufen. Wenn ausgehende und eingehende E-Mail-Nachrichten konfiguriert sind, kann das Gerät Informationsseiten an E-Mail-Nachrichten anfügen, z.B. die Materialstatusseite oder die Konfigurationsseite. Mit dieser Funktion können Sie Probleme beheben oder den Status von Verbrauchsmaterial überprüfen.

### So rufen Sie Informationsseiten per E-Mail ab

Beim Verfassen einer Nachricht an das Gerät müssen im E-Mail-Programm die Felder An, Von und Betreff ordnungsgemäß ausgefüllt werden.

- 1 Aktivieren Sie ausgehende und eingehende E-Mail-Nachrichten. Befolgen Sie dazu die Anweisungen in diesem Kapitel. (Weitere Informationen finden Sie unter [E-Mail-Server.](#page-39-0))
- 2 Verfassen Sie im E-Mail-Programm eine Nachricht an das Gerät. Führen Sie dazu die folgenden Schritte aus:
	- a Geben Sie im Feld An die E-Mail-Adresse des Geräts ein. Der Benutzername und der Domänenname des Geräts (der in der Konfiguration für ausgehende E-Mail-Nachrichten festgelegt wird) bilden zusammen die E-Mail-Adresse des Geräts. Wenn der Benutzername des POP3-Kontos zum Beispiel "drucker" lautet und der POP3-Server die Bezeichnung "hp.com" trägt, ist die E-Mail-Adresse des Geräts "drucker@hp.com".
	- b Das E-Mail-Programm trägt die E-Mail-Antwortadresse automatisch in das Feld Von ein.
	- c Geben Sie im Feld Betreff den entsprechenden Text für Format und anzufügende Seite ein. Sie können eine Konfigurationsseite, eine Materialstatusseite oder eine AutoSend-Seite abrufen. Wenn beispielsweise die Konfigurationsseite im .HTML-Dateiformat angefügt werden soll, geben Sie this.configpage?configpage=email&format=html ein.

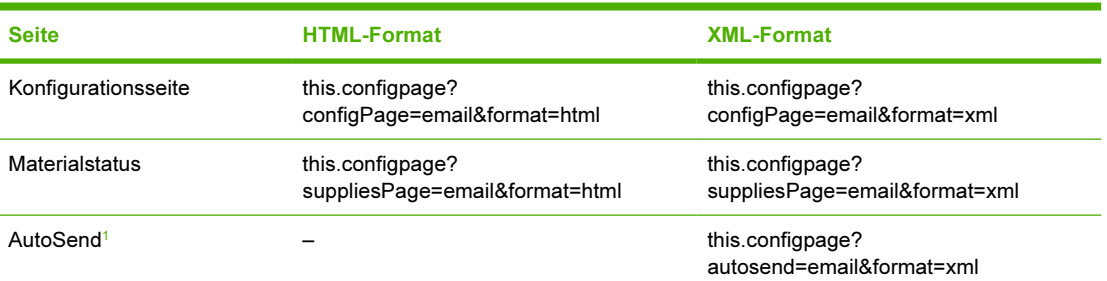

Tabelle 3-4 Informationsseiten per E-Mail abrufen

*<sup>1</sup>* Die Seite "AutoSend" wird nicht an den Sender der E-Mail gesendet (wie oben in Schritt 2b angegeben). Sie wird an die E-Mail-Adresse gesendet, die auf dem Register Einstellungen auf der Seite AutoSend festgelegt wurde.

#### 3 Klicken Sie auf Senden.

Das Gerät überprüft den Eingang alle 3 Minuten auf neue E-Mail-Nachrichten. Wenn das Gerät die E-Mail-Nachricht empfängt, wird eine Antwort generiert, und die angeforderten Informationen werden an die Antwortadresse des Absenders (angegeben im Feld Von der ursprünglichen E-Mail-Nachricht) zurückgesendet.

 $\frac{1}{100}$ Hinweis Es kann abhängig von Verzögerungen im Netzwerk und auf dem Mailserver des Unternehmens eine Minute bis mehrere Stunden dauern, bis die Antwort im Posteingang des E-Mail-Programms eintrifft. Wenn die Felder An, Von und Betreff in der E-Mail-Nachricht nicht ordnungsgemäß ausgefüllt sind, sendet das Gerät keine E-Mail-Antwortnachricht zurück.

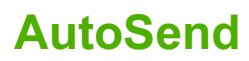

Senden Sie mit Hilfe der Seite AutoSend in regelmäßigen Abständen Informationen zur Gerätekonfiguration und zur Nutzung des Verbrauchsmaterials an von Ihnen gewählte E-Mail-Empfängeradressen, wie z.B. an den Service-Anbieter. Durch diese Funktion kann Hewlett-Packard Company oder ein anderer Service-Anbieter Ihnen Dienstleistungen wie beispielsweise Druckpatronenaustausch, Verträge mit Abrechnung pro Seite, Support-Vereinbarungen, Verbrauchsverfolgung und vieles mehr zur Verfügung stellen. Im Folgenden wird anhand einer Abbildung, einer Tabelle und eines Beispielverfahrens die Verwendung dieser Seite erläutert.

Wenn ein Permanentspeichergerät (z.B. eine Festplatte) installiert ist, können Sie bis zu zwanzig AutoSend-Ziele hinzufügen. (Ohne ein Permanentspeichergerät können Sie nur eine E-Mail-Adresse hinzufügen.) Das folgende Beispiel bezieht sich auf ein Gerät ohne ein installiertes Permanentspeichergerät.

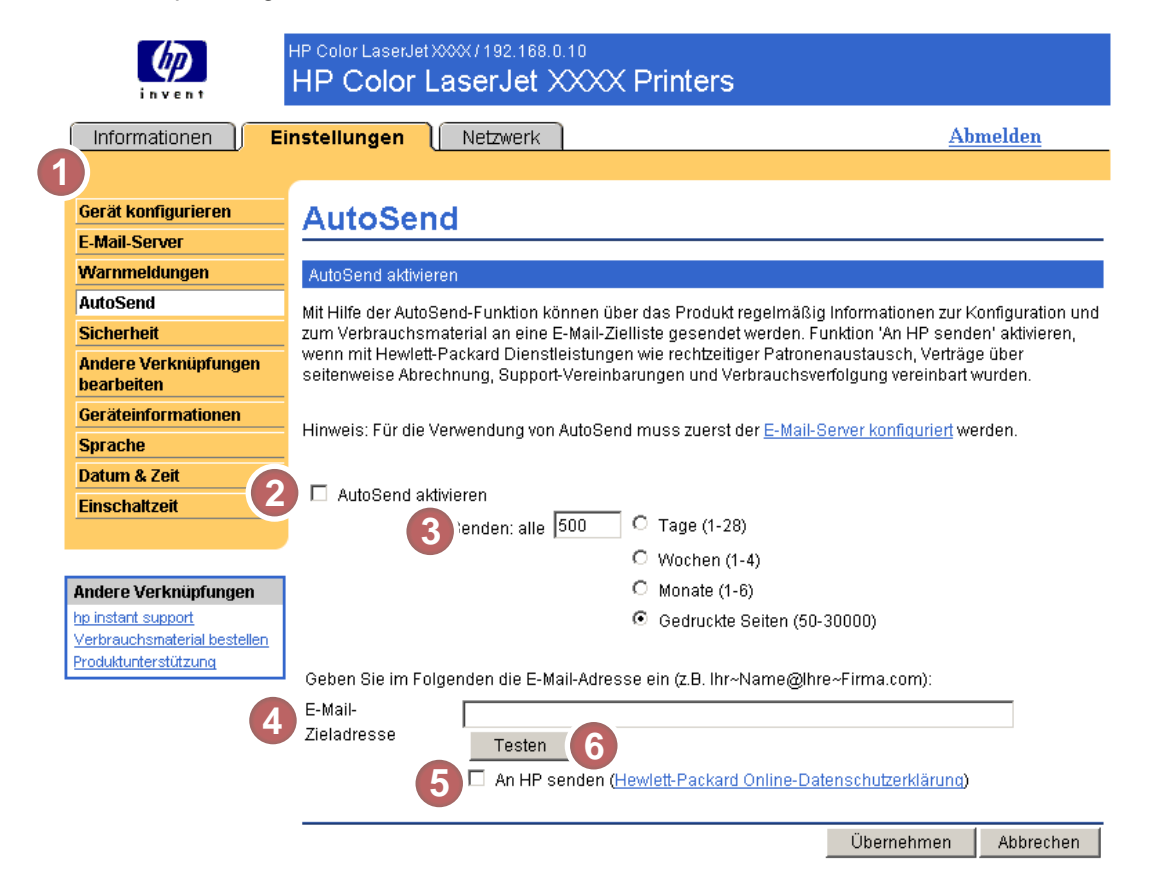

#### Abbildung 3-6 Seite AutoSend

#### Tabelle 3-5 AutoSend

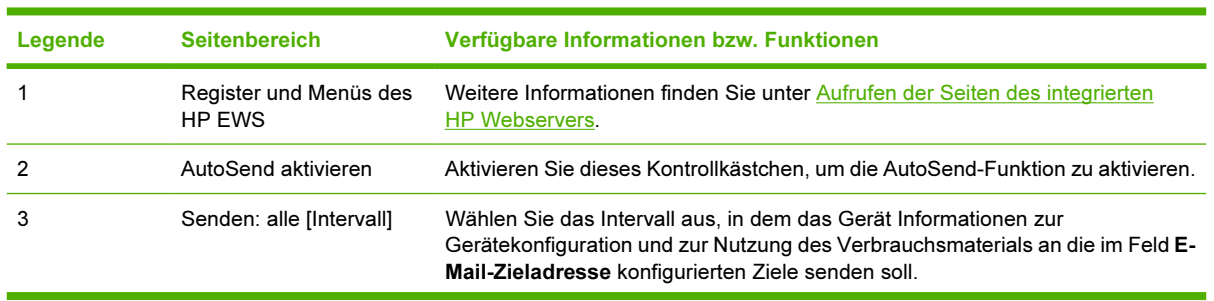

Tabelle 3-5 AutoSend (Fortsetzung)

| Legende | <b>Seitenbereich</b> | Verfügbare Informationen bzw. Funktionen                                                                                                    |
|---------|----------------------|----------------------------------------------------------------------------------------------------|
| 4       | E-Mail-Zieladresse   | Hier können Sie eine Liste von bis zu 20 E-Mail-Adressen speichern, an die<br>Informationen zur Gerätekonfiguration gesendet werden sollen. Die erste E-Mail-<br>Adresse darf eine Länge von 50 Zeichen nicht überschreiten.                                                                                                    |
| 5       | An HP senden         | Aktivieren Sie dieses Kontrollkästchen, um HP regelmäßig Informationen zur<br>Gerätekonfiguration und zum Verbrauchsmaterial-Status zu senden. Diese<br>Informationen werden in einer Textdatei mit .XML-Dateierweiterung an eine<br>HP E-Mail-Adresse (z.B. meindrucker@hp.com) gesendet. Diese Datei wird in<br>Englisch erstellt.<br>Um zusätzliche Informationen zum Umgang mit durch AutoSend übertragene<br>Informationen bei HP anzuzeigen, klicken Sie auf Hewlett-Packard Online-<br>Datenschutzerklärung. |
| 6       | Testen               | Klicken Sie auf diese Schaltfläche, um Ihre Einstellungen zu speichern und die<br>Informationen sofort zu senden. So können Sie sicherstellen, dass der<br>Empfänger die Nachricht erhält.                                                                                                    |

### So aktivieren Sie die AutoSend-Funktion

Gehen Sie wie folgt vor, um die AutoSend-Funktion zu aktivieren.

- 1 Aktivieren Sie ausgehende E-Mail-Nachrichten. Befolgen Sie dazu die Anweisungen in diesem Kapitel. (Weitere Informationen finden Sie unter [E-Mail-Server.](#page-39-0))
- 2 Aktivieren Sie das Kontrollkästchen AutoSend aktivieren.
- 3 Klicken Sie auf eine Option, um das Intervall festzulegen, in dem das Gerät Informationen zur Gerätekonfiguration und zur Nutzung von Verbrauchsmaterial an die im nächsten Schritt bestimmten E-Mail-Empfänger sendet. Geben Sie dann die Anzahl der Tage, Wochen oder Monate bzw. die Anzahl der gedruckten Seiten ein.
- 4 Konfigurieren Sie für Geräte mit Permanentspeichergerät bis zu 20 Ziele. Trennen Sie die einzelnen Ziele mit einem Komma oder einem Semikolon voneinander. (Wenn Sie nicht über ein Permanentspeichergerät verfügen, können Sie eine E-Mail-Adresse konfigurieren.)
- 5 Um HP Informationen zur Gerätekonfiguration und zum Verbrauchsmaterial-Status zu senden, aktivieren Sie das Kontrollkästchen An HP senden
- 6 Klicken Sie auf Übernehmen.

## **Sicherheit**

Im Folgenden wird anhand einer Abbildung und einer Tabelle die Verwendung der Seite Sicherheit erläutert.

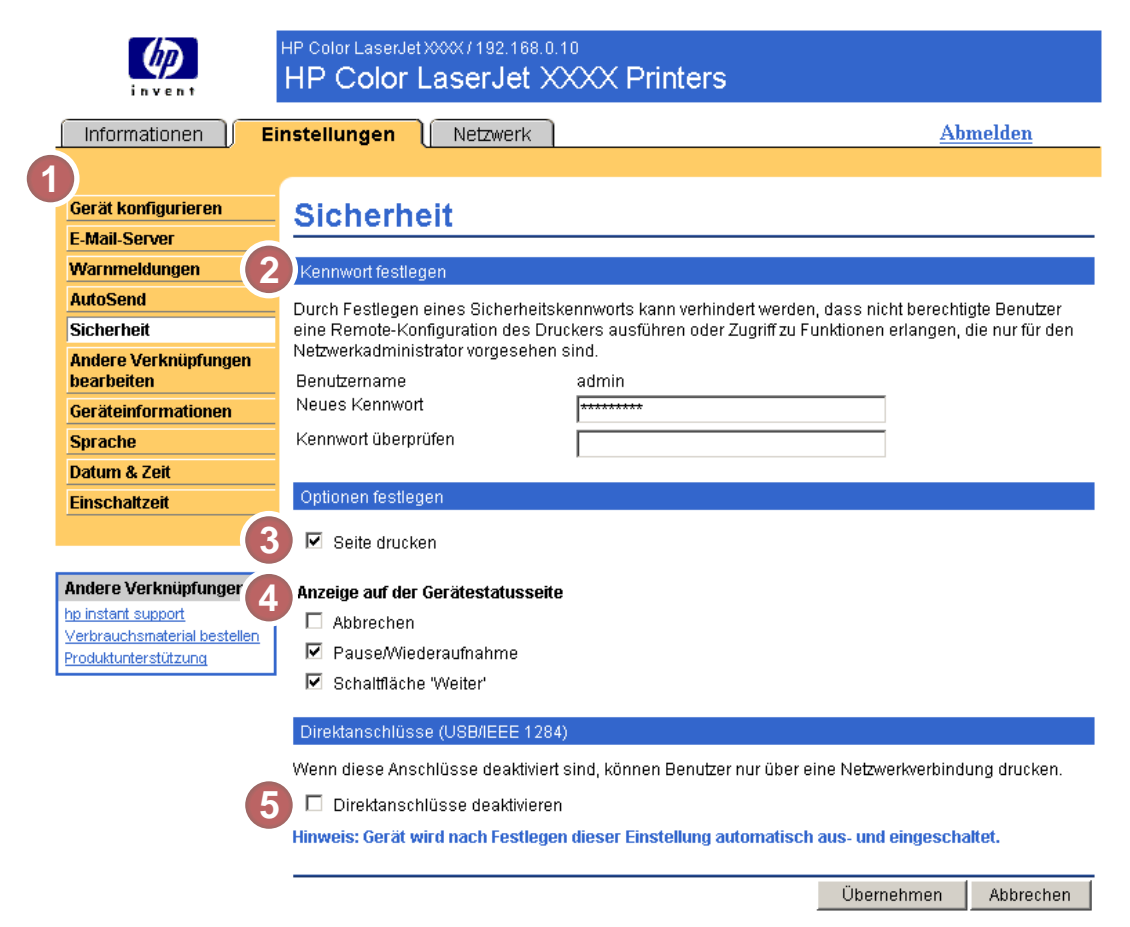

### Abbildung 3-7 Seite Sicherheit

#### Tabelle 3-6 Sicherheit

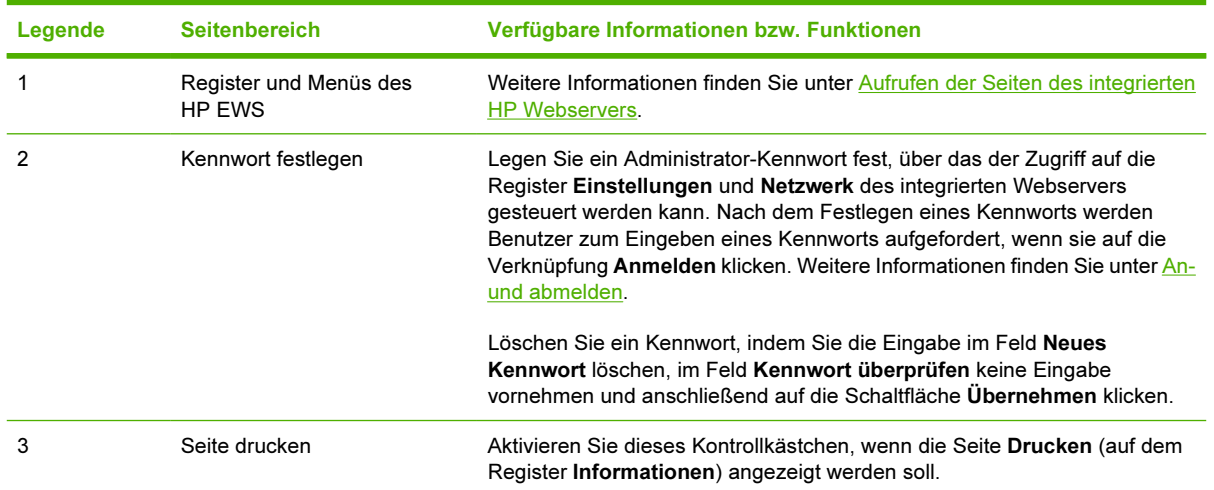

Tabelle 3-6 Sicherheit (Fortsetzung)

| Legende | <b>Seitenbereich</b>                 | Verfügbare Informationen bzw. Funktionen                                                                                                    |  |
|---------|--------------------------------------|----------------------------------------------------------------------------------------------------|--|
| 4       | Anzeige auf der<br>Gerätestatusseite | Wählen Sie die Bedienfeldtasten aus, die auf der Seite Gerätestatus (auf<br>dem Register Informationen) als Schaltflächen angezeigt werden sollen.                                                                                                    |  |
| 5       | Direktanschlüsse                     | Aktivieren Sie das Kontrollkästchen Direktanschlüsse deaktivieren, um<br>unberechtigte Druckvorgänge und Systemzugriffe zu verhindern. Wenn Sie<br>dieses Kontrollkästchen aktiviert haben, sind die Direktanschlüsse (USB und<br>EEE 1284) deaktiviert. |  |
|         |                                      | न्थि<br>Hinweis Der Abschnitt Direktanschlüsse auf der Seite<br>Sicherheit wird nicht angezeigt, wenn direkt angeschlossene<br>Geräte nicht unterstützt werden oder der HP EWS momentan über<br>eine direkte Verbindung ausgeführt wird.                 |  |

## <span id="page-53-0"></span>Andere Verknüpfungen bearbeiten

|ૐ

Fügen Sie mit Hilfe der Seite Andere Verknüpfungen bearbeiten bis zu fünf Verknüpfungen zu Websites Ihrer Wahl (siehe nachstehenden Hinweis) hinzu, und konfigurieren Sie diese. Diese Verknüpfungen werden auf allen Seiten des HP EWS im Feld Andere Verknüpfungen unter der linken Navigationsleiste angezeigt. Drei feste Verknüpfungen (HP Instant Support, Material bestellen und Produktunterstützung) sind bereits eingerichtet. Im Folgenden wird anhand einer Abbildung, einer Tabelle und eines Beispielverfahrens die Verwendung dieser Seite erläutert.

Hinweis Wenn ein Permanentspeichergerät installiert ist, können Sie bis zu fünf weitere Verknüpfungen hinzufügen. Andernfalls können Sie eine weitere Verknüpfung hinzufügen.

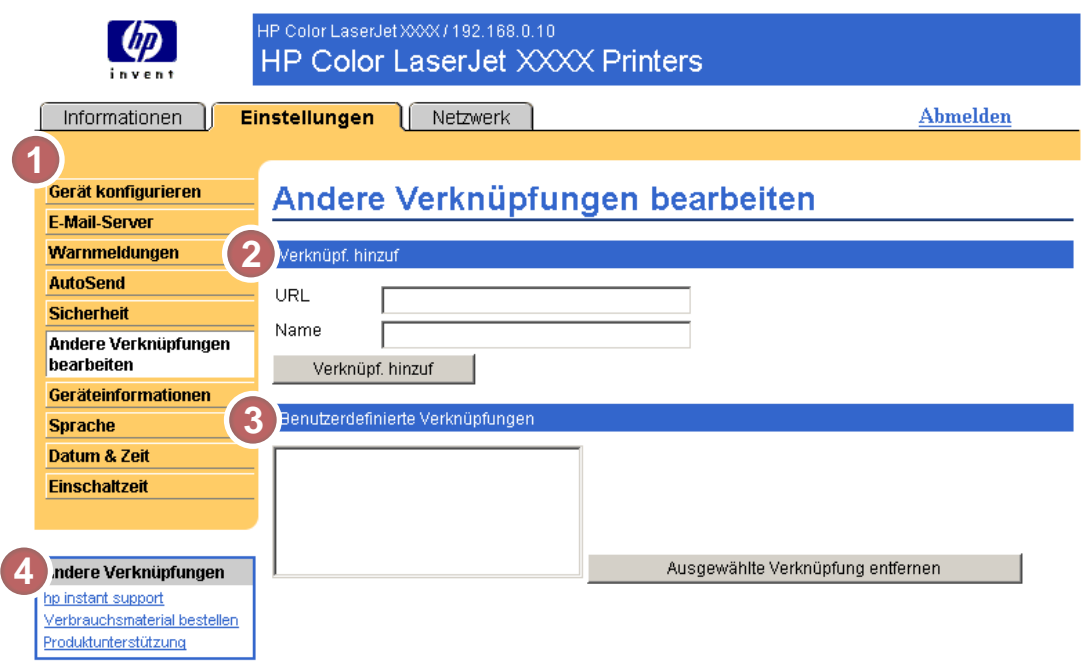

### Abbildung 3-8 Seite Andere Verknüpfungen bearbeiten

Tabelle 3-7 Andere Verknüpfungen bearbeiten

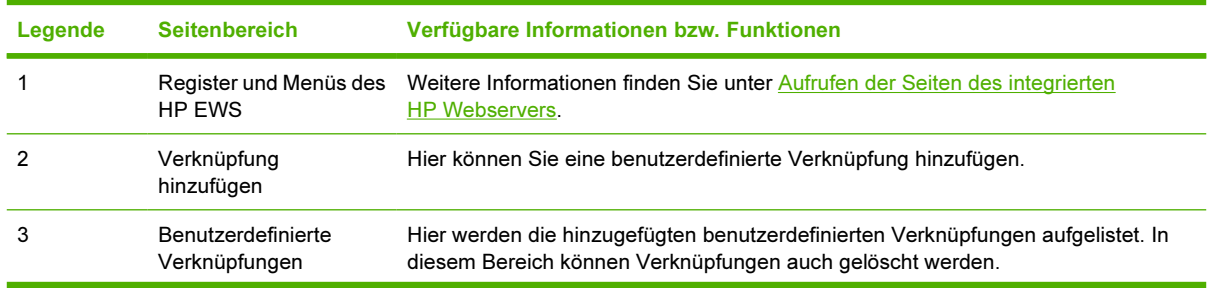

| Legende | <b>Seitenbereich</b> | Verfügbare Informationen bzw. Funktionen |                                                                                                    |
|---------|----------------------|------------------------------------------|----------------------------------------------------------------------------------------------------|
| 4       | Andere Verknüpfungen | <b>HP Instant Support</b>                | Mit dieser Verknüpfung können Sie Ressourcen<br>im Web aufrufen, die Ihnen die<br>Problembehebung sowie die Suche nach<br>weiteren verfügbaren Services für das Gerät<br>erleichtern. (Detaillierte Angaben, einschließlich<br>Seriennummer, Fehlerzustand und Status,<br>werden an den HP Kundendienst weitergeleitet.<br>Diese Informationen werden von Hewlett-<br>Packard Company vertraulich behandelt.) |
|         |                      | Verbrauchsmaterial bestellen             | Mit dieser Verknüpfung können Sie eine Website<br>aufzurufen, auf der Sie bei einem Händler Ihrer<br>Wahl Verbrauchsmaterial bestellen können.                                                                                                    |
|         |                      | Produktunterstützung                     | Diese Verknüpfung bietet Zugriff auf detaillierte<br>Hilfeinformationen zum jeweiligen Gerät auf der<br>HP Website.                                                                                                    |
|         |                      | <b>Eigener Service-Anbieter</b>          | Über diese Verknüpfung wird die Homepage<br>Ihres Service-Anbieters aufgerufen. Sie wird nur<br>angezeigt, wenn sie vom Service-Anbieter<br>konfiguriert wurde.                                                                                                    |
|         |                      | <b>Eigener Servicevertrag</b>            | Über diese Verknüpfung wird eine Seite<br>aufgerufen, auf der die Bedingungen und<br>Beschränkungen Ihres Servicevertrags<br>angezeigt werden. Sie wird nur angezeigt, wenn<br>sie vom Service-Anbieter konfiguriert wurde.                                                                                                    |

Tabelle 3-7 Andere Verknüpfungen bearbeiten (Fortsetzung)

### Hinzufügen einer Verknüpfung

So fügen Sie eine Verknüpfung ein.

- 1 Geben Sie unter Verknüpfung hinzufügen die URL-Adresse und den Namen der Verknüpfung so ein, wie sie auf den Seiten des HP EWS angezeigt werden sollen.
- 2 Klicken Sie auf Verknüpfung hinzufügen.

### Entfernen einer Verknüpfung

So entfernen Sie eine Verknüpfung.

- 1 Wählen Sie unter Benutzerdefinierte Verknüpfungen die zu löschenden Verknüpfungen aus.
- 2 Klicken Sie auf Ausgewählte Verknüpfung entfernen.

## Geräteinformationen

Verwenden Sie die Seite Geräteinformationen, um für das Gerät einen Namen Ihrer Wahl bereitzustellen, eine Systemnummer zuzuweisen und den Firmennamen, die für das Gerät zu kontaktierende Person und den Standort des Geräts zu konfigurieren. Darüber hinaus werden auf dieser Seite auch die TCP/IP-Adresse des Geräts, der Gerätename, das Modell sowie die Seriennummer angezeigt.

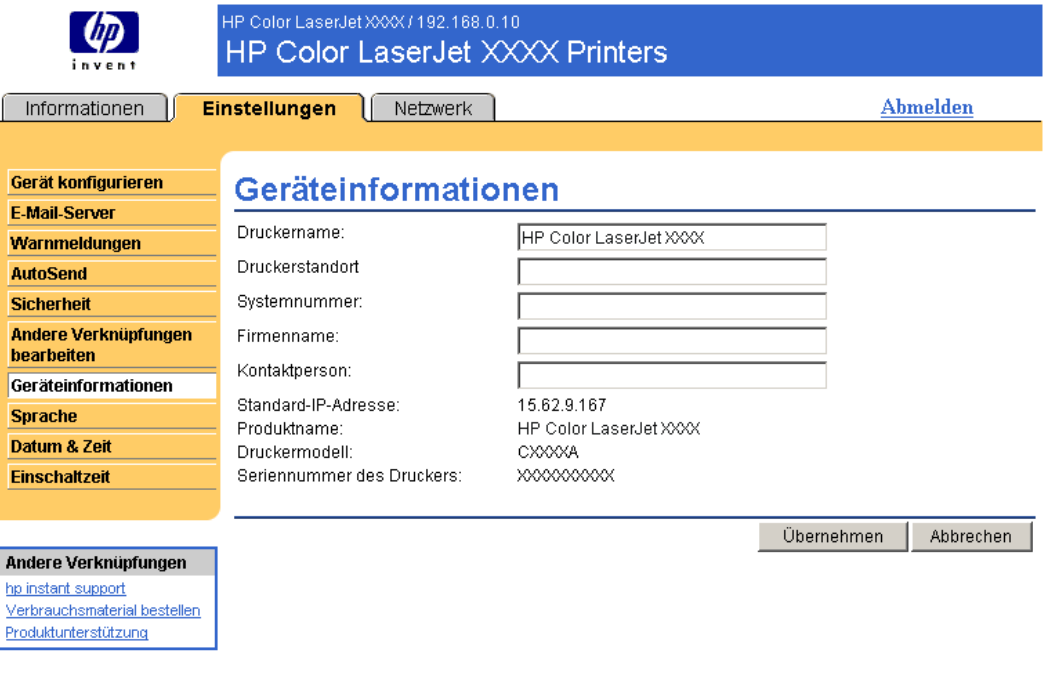

#### Abbildung 3-9 Seite Geräteinformationen

Hinweis Wenn Sie auf der Seite Geräteinformationen Änderungen vornehmen, klicken Sie anschließend zum Speichern auf Übernehmen.

Die hier eingegebenen Informationen werden auf der Seite Geräteinformationen angezeigt, die über das Register Informationen aufgerufen werden kann. Sie sind darüber hinaus Bestandteil der vom Gerät gesendeten E-Mail-Nachrichten. Dies kann hilfreich sein, wenn Sie den Aufstellort des Geräts ermitteln möchten, um Verbrauchsmaterial auszuwechseln oder ein Problem zu beheben.

 $\begin{bmatrix} \frac{1}{2} & \frac{1}{2} \\ \frac{-1}{2} & \frac{1}{2} \end{bmatrix}$ 

## **Sprache**

Wählen Sie auf der Seite Sprache die Sprache aus, in der die Seiten des HP EWS angezeigt werden sollen. Im Folgenden wird anhand einer Abbildung und einer Tabelle die Verwendung dieser Seite erläutert.

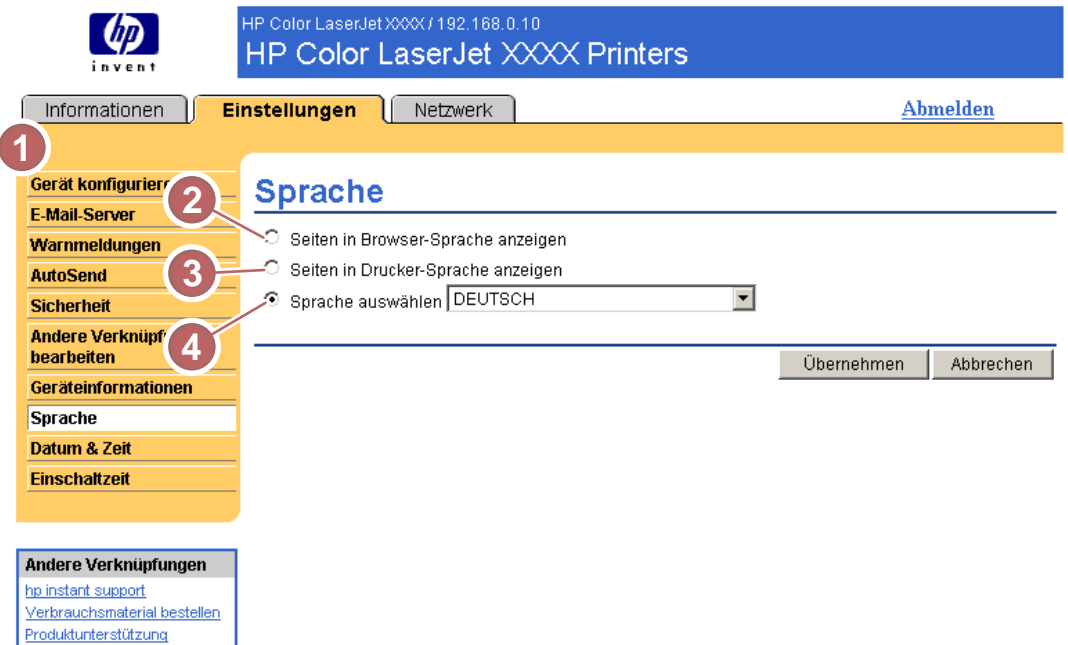

### Abbildung 3-10 Seite Sprache

VORSICHT Wenn Sie die Optionen Seiten in Drucker-Sprache anzeigen oder Sprache auswählen aktivieren, wird die Sprache für alle Benutzer des HP EWS geändert.

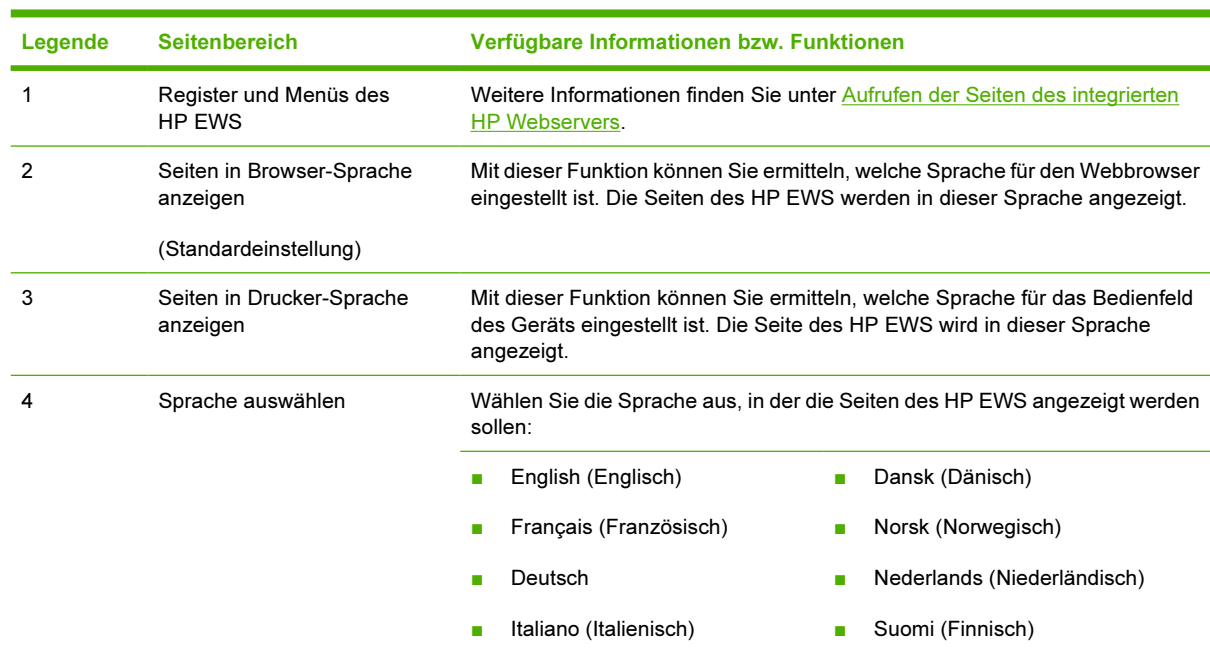

#### Tabelle 3-8 Sprache

Tabelle 3-8 Sprache (Fortsetzung)

| Legende        | <b>Seitenbereich</b> | Verfügbare Informationen bzw. Funktionen                                                 |  |
|----------------|----------------------|------------------------------------------------------------------------------------------|--|
|                |                      | Português (Portugiesisch)<br>Español (Spanisch)<br>Svenska (Schwedisch)                  |  |
| $\mathbb{R}^2$ |                      | Hinweis Als Standardsprache ist die derzeit im Webbrowser verwendete Sprache ausgewählt. |  |

Hinweis Als Standardsprache ist die derzeit im Webbrowser verwendete Sprache ausgewählt. Wenn im Browser und in der Bedienfeldanzeige eine Sprache verwendet wird, die für den HP EWS nicht verfügbar ist, wird als Standardsprache Englisch ausgewählt. Wenn Sie auf der Seite Sprache Änderungen vornehmen, müssen Sie die Änderungen über die Schaltfläche Übernehmen speichern.

## <span id="page-58-0"></span>Datum & Uhrzeit

Verwenden Sie die Seite Datum & Zeit, um die Uhrzeit des Geräts zu aktualisieren. Im Folgenden wird anhand einer Abbildung und einer Tabelle die Verwendung dieser Seite erläutert.

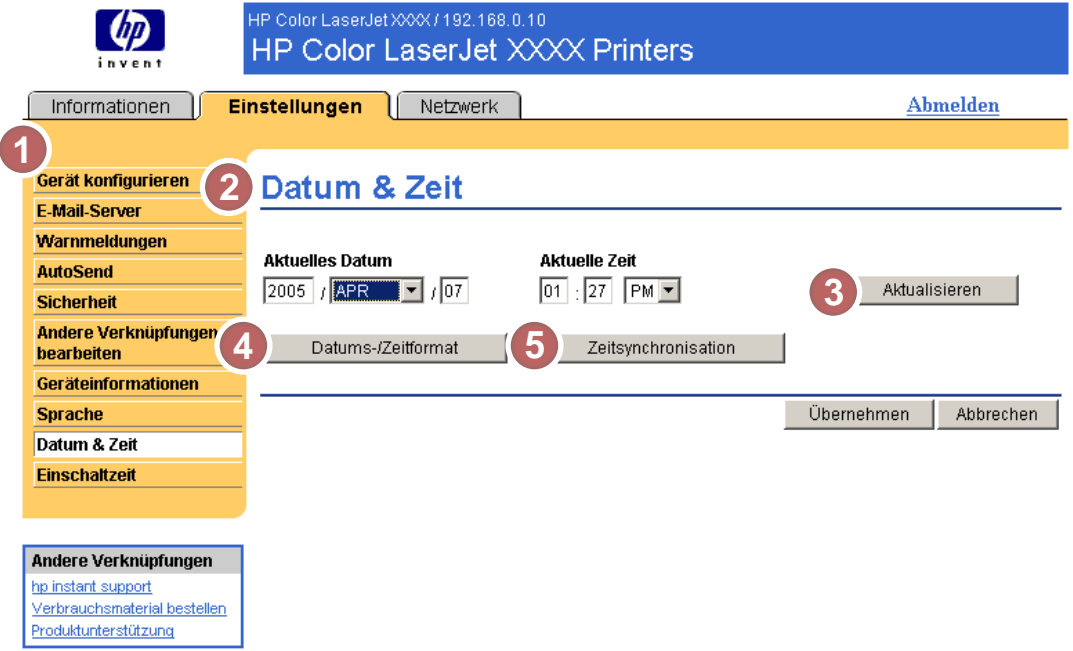

Abbildung 3-11 Seite Datum & Zeit

|         | <b>Tabelle 3-9 Datum &amp; Uhrzeit</b> |  |
|---------|----------------------------------------|--|
| Legende | <b>Seitenbereich</b>                   |  |

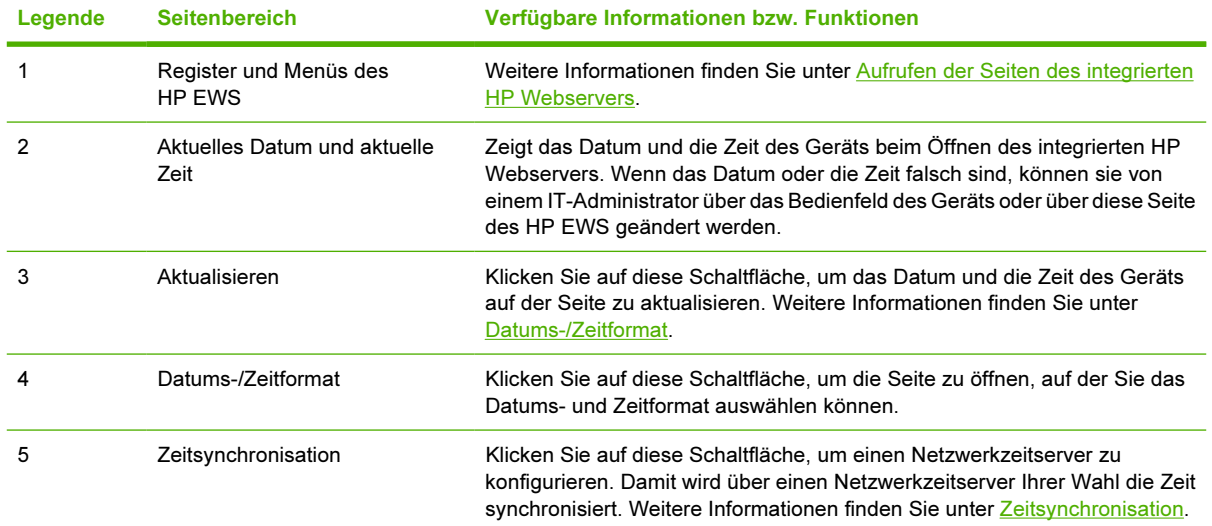

### Datums-/Zeitformat

Verwenden Sie die Seite Datums-/Zeitformat, um das von Ihnen bevorzugte Anzeigeformat für das Datum (unter Datumsformat) und für die Uhrzeit (unter Zeitformat) auszuwählen. In der folgenden Abbildung ist die Seite Datums-/Zeitformat dargestellt.

<span id="page-59-0"></span>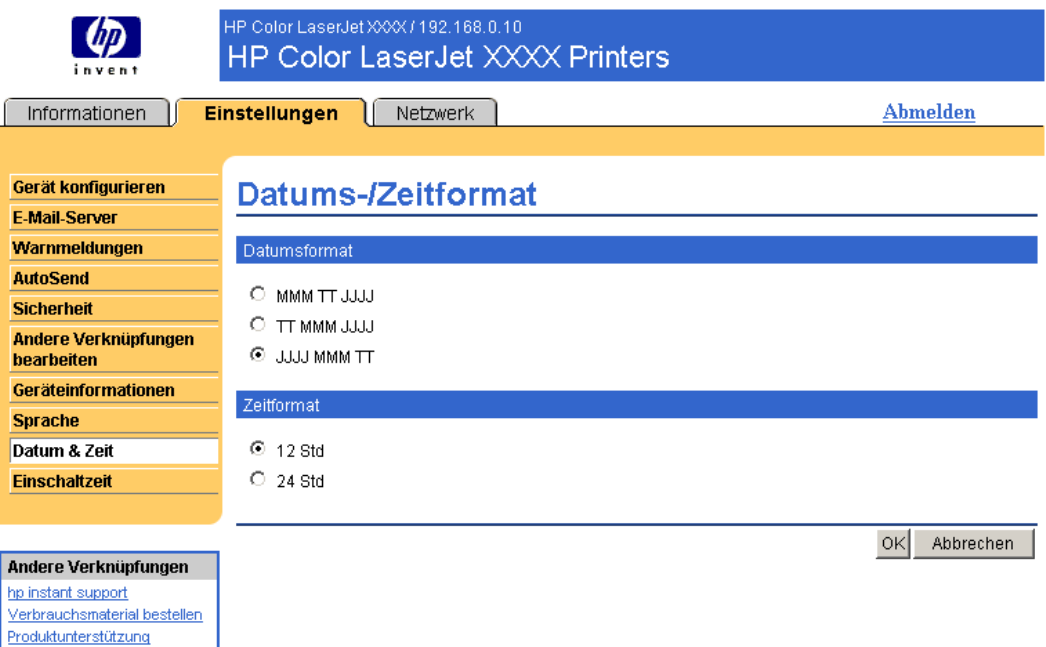

### Zeitsynchronisation

Verwenden Sie die Seite Datum und Uhrzeit – Zeitsynchronisation, um die Zeitsynchronisation zu aktivieren. In der folgenden Abbildung ist die Seite dargestellt.

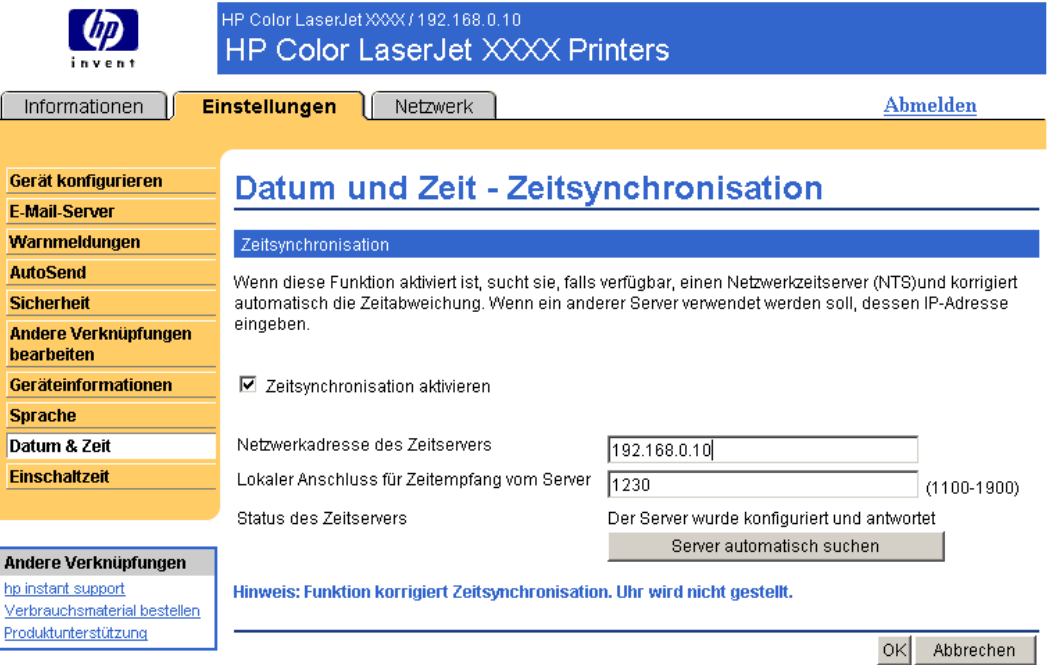

Gehen Sie wie folgt vor, um einen Netzwerkzeitserver für die Korrektur der Zeitangabe des Geräts zu konfigurieren.

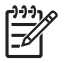

Hinweis Durch diesen Vorgang wird eine Zeitabweichung verhindert, die Zeit wird jedoch nicht mit der Zeit des Netzwerkzeitservers synchronisiert.

- 1 Aktivieren Sie das Kontrollkästchen Zeitsynchronisation aktivieren.
- 2 Geben Sie im Feld Netzwerkadresse des Zeitservers die TCP/IP-Adresse des Servers an, der für die Zeitsynchronisation verwendet werden soll.

नि

Hinweis Sie können auch auf die Schaltfläche Server automatisch suchen klicken, um einen Zeitserver im Netzwerk zu suchen und die Eingabe in diesem Feld automatisch vornehmen zu lassen.

- 3 Geben Sie im Feld Lokaler Anschluss für Zeitempfang vom Server den Namen des entsprechenden Anschlusses ein.
- 4 Klicken Sie auf OK.

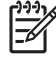

Hinweis Verwenden Sie diese Seite ausschließlich für die Konfiguration des Zeitservers und nicht zum Einstellen der Uhrzeit. Verwenden Sie zum Einstellen der Uhrzeit die Seite Datum & Zeit. Weitere Informationen finden Sie unter [Datum & Uhrzeit.](#page-58-0)

### **Einschaltzeit**

Ein IT-Administrator kann auf der Seite Einschaltzeit für jeden Tag die Einschaltzeit des Geräts festlegen. Das Gerät kann beispielsweise so eingestellt werden, dass es um 7:30 Uhr hochgefahren wird, und so um 8:00 Uhr vollständig initialisiert und kalibriert – und somit einsatzbereit – ist. Der Administrator legt nur eine Einschaltzeit pro Tag fest. Er kann aber für jeden Tag eine andere Zeit festlegen. Außerdem kann zum Energiesparen in den Bereitschaftseinstellungen festgelegt werden, dass das Gerät ausgeschaltet wird, wenn es während einer bestimmten Zeit nicht verwendet wurde.

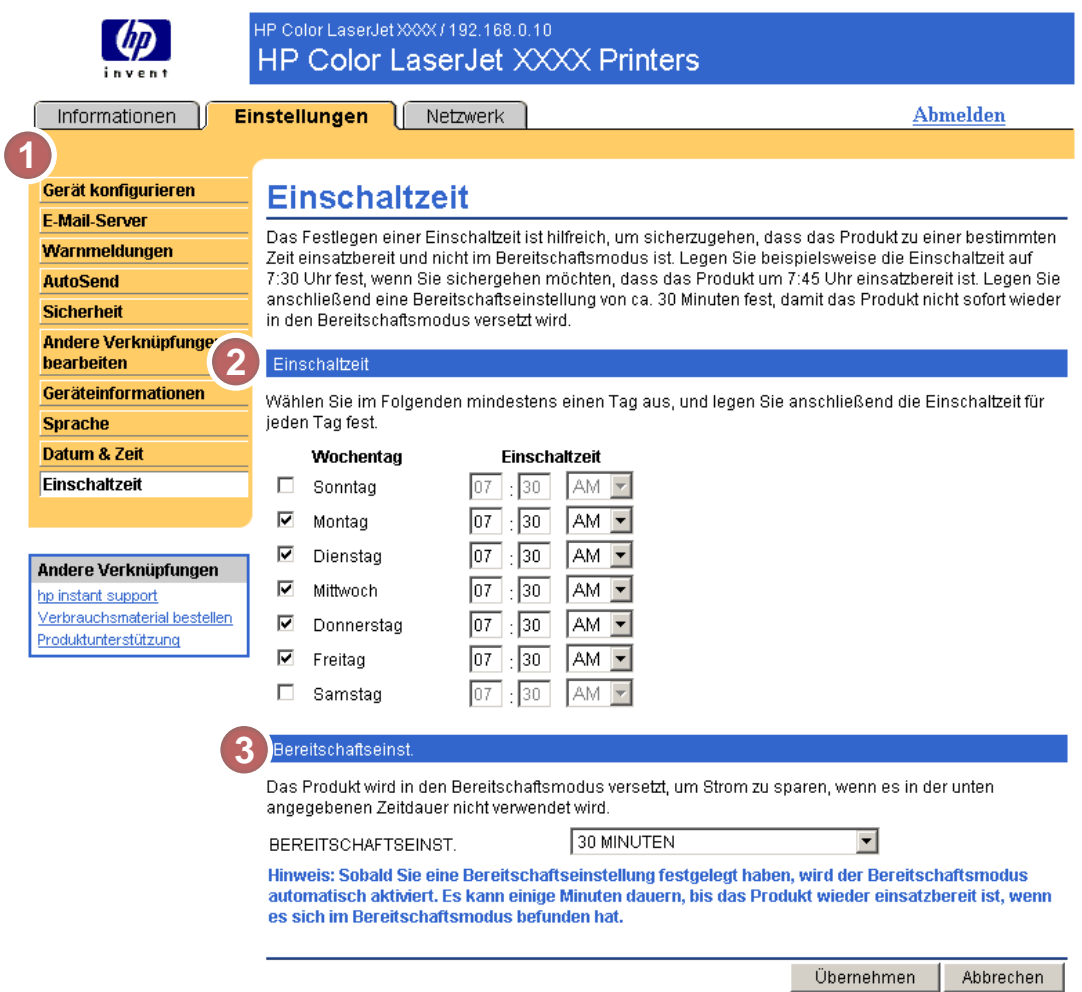

### Abbildung 3-12 Seite Einschaltzeit

#### Tabelle 3-10 Einschaltzeit

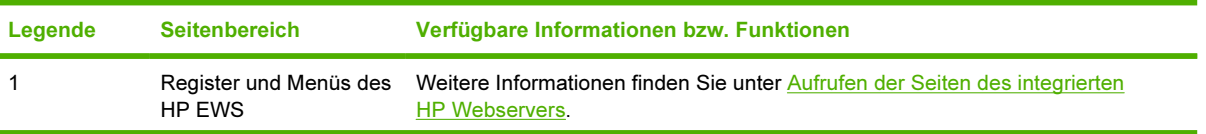

Tabelle 3-10 Einschaltzeit (Fortsetzung)

| Legende | <b>Seitenbereich</b>     | Verfügbare Informationen bzw. Funktionen                                                                                                    |
|---------|--------------------------|----------------------------------------------------------------------------------------------------|
|         | Finschaltzeit            | Wählen Sie einen Tag oder mehrere Tage, an denen Sie die<br>Einschaltzeiteinstellung verwenden möchten, und legen Sie dann die Zeit fest, zu<br>der das Gerät an jedem dieser Tage eingeschaltet werden soll. |
|         | Bereitschaftseinstellung | Legen Sie fest, wie lange das Gerät inaktiv sein soll, bevor es in den<br>Bereitschaftsmodus versetzt wird. Im Bereitschaftsmodus verbraucht das Gerät<br>weniger Energie.                                    |

4 Verwalten des Netzwerkbetriebs über die Netzwerkseiten

## Überblick

Auf den Netzwerkseiten können Sie das Gerät im Netzwerk konfigurieren und verwalten. Je nach Modell und Version des HP Jetdirect-Druckservers unterscheiden sich die Netzwerkseiten auf dem Register Netzwerk in Erscheinungsbild und Funktionen. Das folgende Fenster ähnelt dem Fenster, das nach Klicken auf Netzwerk geöffnet wird. Klicken Sie auf der linken Navigationsleiste auf das Menü Netzwerk für die gewünschte Seite.

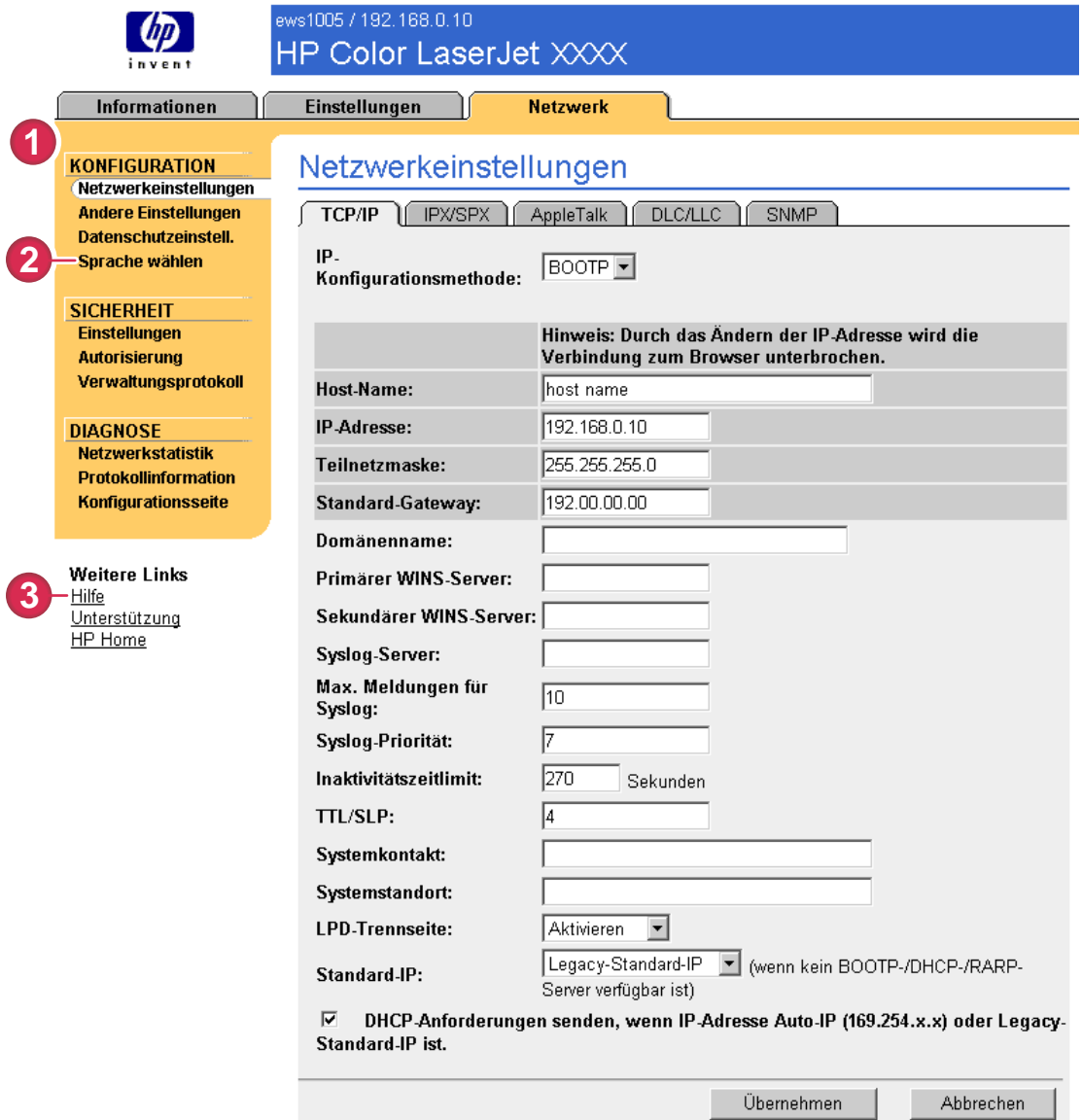

#### Abbildung 4-1 Seite Netzwerkeinstellungen

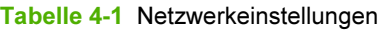

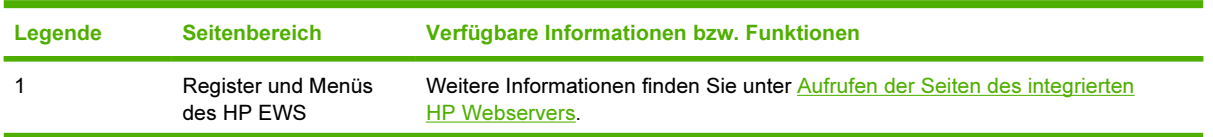

Tabelle 4-1 Netzwerkeinstellungen (Fortsetzung)

| Legende | <b>Seitenbereich</b> | Verfügbare Informationen bzw. Funktionen                                                                                                    |
|---------|----------------------|----------------------------------------------------------------------------------------------------|
|         | Sprache auswählen    | Wählen Sie die Sprache für das Register Netzwerk. Auf dem Register Netzwerk<br>sind nicht dieselben Sprachen verfügbar wie auf dem Register Einstellungen. |
|         | Hilfe                | Anweisungen zu den Optionen auf dem Register Netzwerk erhalten Sie durch<br>Klicken auf Hilfe.                                                             |

Je nach Modell und Version des HP Jetdirect-Druckservers können Sie z.B. die folgenden Aufgaben über die Netzwerkseiten ausführen:

- Ändern der Einstellungen für die Netzwerkkonfiguration bei unterschiedlichen Netzwerkverbindungen
- Aktivieren oder Deaktivieren von Protokollen
- Einrichten von Ansprechpartnern und URLs zur Unterstützung
- Festlegen eines Kennworts zum Steuern des Zugriffs auf Produkt- und Netzwerkkonfigurationseinstellungen Dieses Kennwort wird mit dem Kennwort synchronisiert, das Sie auf der Seite Sicherheit (auf dem Register Einstellungen) festgelegt haben. Daher können Sie das Kennwort auf beiden Seiten festlegen bzw. zurücksetzen.
- Konfigurieren der Produktsicherheit durch Kennwörter, Zugriffslisten und Verwaltungsprotokolle
- Anzeigen allgemeiner Netzwerkstatusinformationen zur Netzwerkoptimierung oder fehlerbehebung, einschließlich auf dem Druckserver gespeicherter Netzwerkdaten
- Anzeigen von Protokollinformationen für alle unterstützten Netzwerkverbindungen
- Öffnen der HP Jetdirect-Konfigurationsseite
- Einstellen der zeitlichen Abstände, in denen der HP EWS den Netzwerkstatus überprüft

Weitere Informationen zu den Netzwerkseiten finden Sie in den folgenden Informationsquellen:

- Hilfe. Auf allen Netzwerkseiten wird unter Andere Verknüpfungen die Verknüpfung Hilfe mit Erläuterungen zu den Netzwerkfunktionen bereitgestellt. Über die Hilfeseite können Sie darüber hinaus weitere Hilfefunktionen auf der HP Website aufrufen.
- Administratorenhandbuch für HP Jetdirect. Dieses Handbuch befindet sich normalerweise auf der mit dem Gerät gelieferten Software-CD. Sie können das Handbuch für Ihr Produkt aber auch auf den Support-Websites herunterladen: [www.hp.com/support/clj4700](http://www.hp.com/support/clj4700) für den HP Color LaserJet 4700

## 5 Andere Verknüpfungen als Informationsquelle

Das Feld Andere Verknüpfungen enthält drei feste Verknüpfungen, mit denen schnell auf produktspezifische Informationen zugegriffen werden kann, z.B. interaktive Fehlerbehebung und Bestellinformationen für HP Originalverbrauchsmaterial.

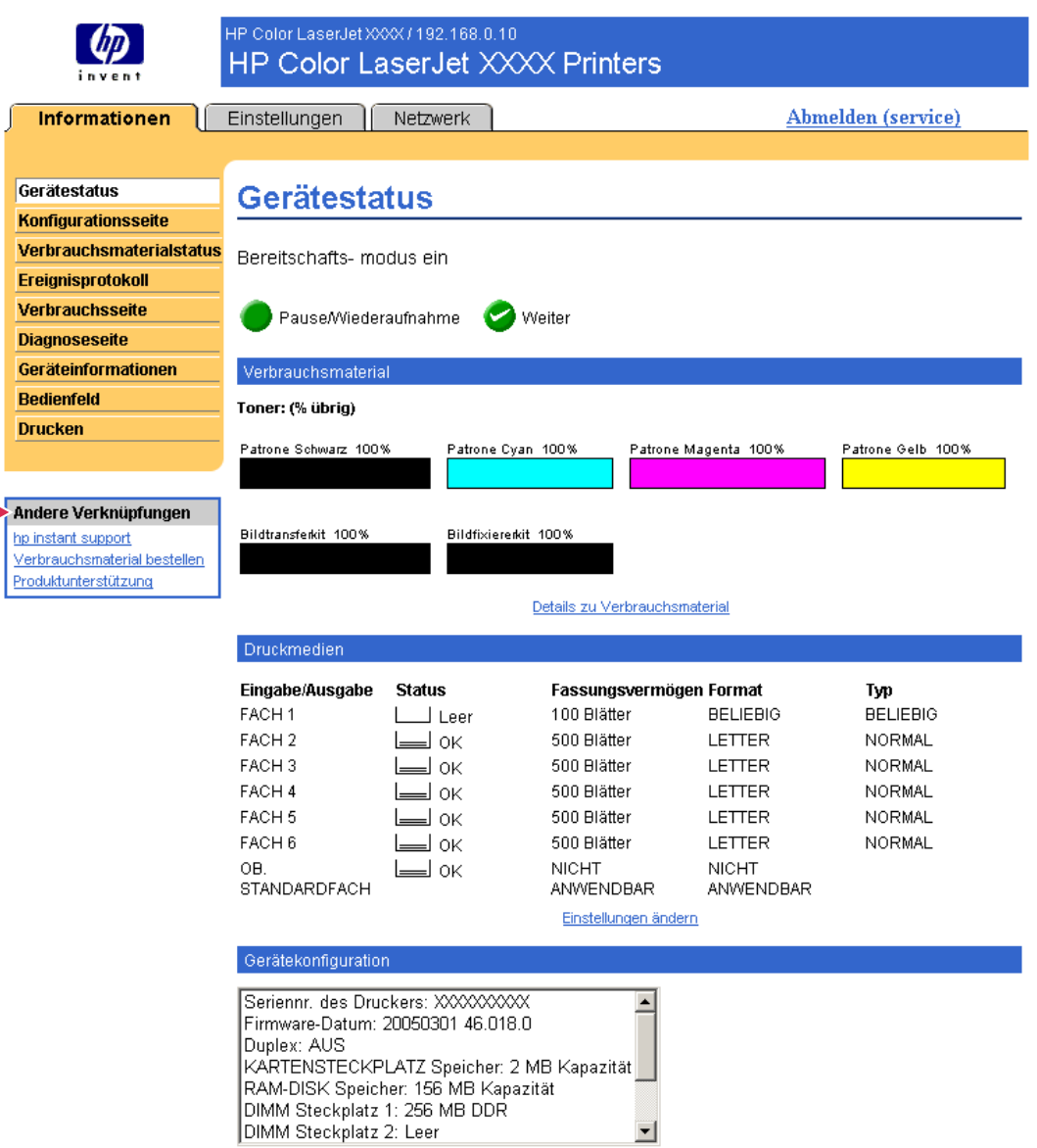

### Abbildung 5-1 Seite Gerätestatus - Bereich Andere Verknüpfungen

```
Hinweis Auf der Seite Andere Verknüpfungen bearbeiten (auf dem Register
Einstellungen) können Sie bis zu fünf Verknüpfungen zu Websites Ihrer Wahl hinzufügen und
ändern. (Wenn ein Permanentspeichergerät installiert ist, können Sie bis zu fünf weitere
Verknüpfungen hinzufügen. Andernfalls können Sie eine weitere Verknüpfung hinzufügen.)
Diese Verknüpfungen werden auf allen Seiten des integrierten HP Webservers im Feld Andere
Verknüpfungen unter der linken Navigationsleiste angezeigt. Weitere Informationen finden Sie
unter Andere Verknüpfungen bearbeiten.
```
In den folgenden Abschnitten werden die Verknüpfungen beschrieben, die standardmäßig im Feld Andere Verknüpfungen angezeigt werden.

₩

## HP Instant Support

Hewlett-Packard Company stellt den HP Instant Support bereit, ein Unterstützungssystem im Internet, über das Diagnosedaten Ihres Geräts erfasst werden. Diese Daten werden dann mit der HP Informationsdatenbank abgeglichen. Bei HP Instant Support finden Sie intelligente Lösungen, mit deren Hilfe Sie Probleme schnell und auf einfache Weise beheben können.

### Funktionsweise von HP Instant Support

Wenn Sie auf HP Instant Support klicken, werden die Daten von Ihrem Gerät abgerufen und auf sichere Weise an Hewlett-Packard Company übermittelt. Auf der HP Instant Support-Website werden die Gerätedaten gelesen. Anschließend wird der aktuelle Status des Geräts analysiert. Diese Webseite mit leicht verständlichem Text und visueller Unterstützung wird dann im Browserfenster angezeigt. Über die HP Instant Support-Website können Sie auch andere für das jeweilige Gerät verfügbare Dienste aufrufen.

Bevor die Produktdaten zur Analyse an Hewlett-Packard gesendet werden, können Sie sich alle zu übermittelnden Informationen anzeigen lassen (z.B. Seriennummer, Fehlerzustand und Gerätestatus). Diese Informationen werden von Hewlett-Packard vertraulich behandelt.

### Informationen auf der HP Instant Support-Website

Auf der HP Instant Support-Website sind folgende Programme für Fehlerbehebung und Wartung verfügbar:

- Firmware- und Software-Aktualisierungen
- Fehlerbehebung für die letzten im Ereignisprotokoll aufgeführten Ereignisse. Bei dem letzten im Ereignisprotokoll aufgeführten Ereignis handelt es sich beispielsweise um einen Papierstau. Auf der HP Instant Support-Website wird dieses Ereignis erkannt. Anschließend werden Hinweise zur Behebung des Papierstaus bereitgestellt.
- **Supportpacks**
- Produktdokumentationen, z.B. Benutzerhandbücher und Leitfäden zur Inbetriebnahme

## Verbrauchsmaterial bestellen

Über die Verknüpfung Verbrauchsmaterial bestellen wird eine Webseite geöffnet, auf der Sie eine Online-Bestellung für Verbrauchsmaterial an einen Händler Ihrer Wahl senden können. Das benötigte Verbrauchsmaterial ist bereits entsprechend gekennzeichnet. Sie können Mengenangaben ändern oder zusätzliche Artikel auswählen. Die Artikel werden in den Einkaufswagen gelegt und für die Kasse bereitgestellt. So wird gewährleistet, dass das entsprechende Verbrauchsmaterial über den ausgewählten Händler bestellt wird.
## <span id="page-72-0"></span>Produktunterstützung

Über die Verknüpfung Produktunterstützung wird eine Webseite geöffnet, auf der Sie eine umfangreiche Auswahl an für Geschäftsleute nützlichen Support-Ressourcen finden. Auf dieser Webseite steht unter anderem Folgendes zur Verfügung:

- Eine Liste aller HP Geräte auf einer Website: Computer, Arbeitsstationen, Server, Speichergeräte, Drucker, Scanner, Geräte für die digitale Bildbearbeitung sowie tragbare Geräte
- Technische Unterstützung. Beheben von Problemen, Informationen zum Einrichten, Installieren und Konfigurieren der Geräte, Erläuterungen zur Verwendung der Geräte, Wartung der Geräte, Aktualisieren der Produktsoftware und des Produkttreibers sowie Hinweise zum Recycling oder zur ordnungsgemäßen Entsorgung der Geräte
- Zugriff auf Ressourcen zur selbständigen Fehlerbehebung, z.B. häufig gestellte Fragen (FAQs), Benutzerdokumentationen, Funktionen und technische Daten sowie Informationen zur Produktkompatibilität
- Austausch mit Hewlett-Packard und anderen Benutzern über Newsgroups, E-Mail- und telefonische Unterstützung
- Aufgabenbezogene Zugriffsstruktur zum Ermitteln der gewünschten Aufgaben sowie zum schnellen Aufrufen von verwandten Themen und entsprechenden Programmen

Zusätzlich sind folgende Funktionen verfügbar: Zugriff auf aktuelle Themen, Aboservice, Preisnachlass für bestimmte Produkte und andere Ankündigungen sowie Schulungsprogramme

# <span id="page-73-0"></span>"Eigener Service-Anbieter" und "Eigener Servicevertrag"

Die Verknüpfungen Eigener Service-Anbieter und Eigener Servicevertrag werden nur angezeigt, wenn sie vom Service-Anbieter auf der Seite Andere Verknüpfungen auf dem Register Einstellungen erstellt (und möglicherweise umbenannt) wurden. Durch Klicken auf die Verknüpfung können dann Informationen über den Service-Anbieter und den Servicevertrag abgerufen werden. Die Informationen, die bis zu 50 Zeichen lang sein können, werden im Permanentspeicher des Geräts gespeichert.

Wenn diese Verknüpfungen erstellt wurden, ändert sich die Darstellung des Feldes Andere Verknüpfungen wie in der folgenden Abbildung dargestellt.

#### Andere Verknüpfungen

hp instant support Verbrauchsmaterial bestellen Produktunterstützung Eigener Service-Anbieter Eigener Servicevertrag

Abbildung 5-2 Andere Verknüpfungen

# Index

#### A

Abmelden [7](#page-16-0) Administratoren abmelden [7](#page-16-0) anmelden [6](#page-15-0) Einschaltzeiteinstellungen [52](#page-61-0) Warnmeldungen, einrichten [32](#page-41-0) Andere Verknüpfungen, Bereich [44](#page-53-0), [59](#page-68-0) Andere Verknüpfungen bearbeiten [60](#page-69-0) Andere Verknüpfungen bearbeiten, Seite [44](#page-53-0) Anmelden [6](#page-15-0) Anzahl der Seiten [19](#page-28-0) Aufrufen des integrierten HP Webservers [5](#page-14-0) Ausgehende E-Mail-Nachrichten, konfigurieren [31](#page-40-0) AutoSend [40](#page-49-0)

#### B

Bedienfeld anzeigen [24](#page-33-0) Menüs [28](#page-37-0) Schaltflächen [12](#page-21-0) Bedienfeld, Seite [24](#page-33-0) Benutzername [42](#page-51-0) Bestellen Festplatten [3](#page-12-0) Verbrauchsmaterial [45,](#page-54-0) [62](#page-71-0) Browser definiert [2](#page-11-0) schließen nach Abmelden [7](#page-16-0) unterstützt [4](#page-13-0)

#### D

Datum & Zeit, Seite [49](#page-58-0)

Datums-/Zeitformat, Einstellung [49](#page-58-0) Diagnose Fächer [29](#page-38-0) Diagnose, Menü [29](#page-38-0) DIMMs, Überprüfen der Installation [14](#page-23-0) Drucken, Seite [25](#page-34-0) Drucken von Dateien [25,](#page-34-0) [26](#page-35-0) Druckmedienverbrauch [19](#page-28-0) Druckpatrone bestellen [45](#page-54-0), [62](#page-71-0) Status [16](#page-25-0) Verbrauchsinformationen [19](#page-28-0) Druckserver, HP Jetdirect [57](#page-66-0)

#### E

Eigener Service-Anbieter, Verknüpfung [64](#page-73-0) Eigener Servicevertrag, Verknüpfung [64](#page-73-0) EIN/AUS-Zeitplanung [52](#page-61-0) Eingehende E-Mail-Nachrichten, konfigurieren [31](#page-40-0) Einstellungen, Register [9](#page-18-0), [27](#page-36-0) E-Mail ausgehend, konfigurieren [31](#page-40-0) eingehend, konfigurieren [31](#page-40-0) Einstellungen [30](#page-39-0) Informationsseiten [38](#page-47-0) Unterstützung [63](#page-72-0) Warnmeldungen [32](#page-41-0) E-Mail-Konto-Konfiguration [31](#page-40-0) E-Mail-Server, Seite [30](#page-39-0) Ereignisprotokoll [18](#page-27-0) Explorer, unterstützte Versionen [4](#page-13-0)

#### F

Fächer, Diagnose [29](#page-38-0)

Fehlerbehebung Instant Support [61](#page-70-0) Konfigurationsseite [14](#page-23-0) Produktunterstützung [63](#page-72-0) Fehlermeldungen [18](#page-27-0) Festplatten, verfügbare Funktionen mit [3](#page-12-0) Firewalls [5](#page-14-0) Funktionen [2](#page-11-0)

#### G

Geräte, definiert [2](#page-11-0) Gerätegruppenverwaltung [3](#page-12-0) Geräteinformationen, Seite [23,](#page-32-0) [46](#page-55-0) Gerätestandort [23](#page-32-0) Gerätestatus, Seite [12](#page-21-0) Gerät konfigurieren,Menü [28](#page-37-0) Gerät konfigurieren, Seite [28](#page-37-0)

#### H

Häufig gestellte Fragen [63](#page-72-0) Herunterfahren, Einschaltzeit festlegen [52](#page-61-0) Hilfe Instant Support [61](#page-70-0) Produktunterstützung [63](#page-72-0) Hochfahren, Einschaltzeit festlegen [52](#page-61-0) HP Instant Support [61](#page-70-0) HP Jetdirect-Druckserver [57](#page-66-0) HP Web Jetadmin [3](#page-12-0)

#### I

Informationen, Register bestimmen [28](#page-37-0) Kennwortschutz [6](#page-15-0) Informationsseiten [11](#page-20-0) Informationsseiten, per E-Mail senden [38](#page-47-0)

Integrierter HP Webserver Funktionen [2](#page-11-0) Integrierter Webserver definiert [2](#page-11-0) Funktionen [2](#page-11-0) Internet Explorer, unterstützte Versionen [4](#page-13-0) IT-Administratoren abmelden [7](#page-16-0) anmelden [6](#page-15-0) Einschaltzeiteinstellungen [52](#page-61-0) Warnmeldungen, einrichten [32](#page-41-0)

#### J

Jetadmin, HP Web [3](#page-12-0) Jetdirect-Druckserver [57](#page-66-0) Job Abbruch, Schaltfläche [42](#page-51-0)

#### K

Kennwörter [6,](#page-15-0) [42](#page-51-0) Konfigurationsseite [14](#page-23-0) Konqueror, unterstützte Versionen [4](#page-13-0) Kundenunterstützung Instant Support [61](#page-70-0) Produktunterstützung [63](#page-72-0)

#### M

Meldungen, Fehlermeldungen [18](#page-27-0) Menüs Bedienfeld [28](#page-37-0) Integrierter HP Webserver [8](#page-17-0) Microsoft Internet Explorer, unterstützte Versionen [4](#page-13-0) Mozilla, unterstützte Versionen [4](#page-13-0)

#### N

Netscape Navigator, unterstützte Versionen [4](#page-13-0) Netzwerk, Register [9](#page-18-0) Netzwerke konfigurieren [55](#page-64-0) unterstützte Typen [4](#page-13-0) Web Jetadmin [3](#page-12-0) Netzwerkseiten [55](#page-64-0)

#### O

Online-Hilfe Instant Support [61](#page-70-0) Produktunterstützung [63](#page-72-0) Opera, unterstützte Versionen [4](#page-13-0)

#### P

Papier Standardformat, Einstellung [29](#page-38-0) Verbrauch [19](#page-28-0) Papierpfadtests [29](#page-38-0) Papier-Zufuhr, Menü [28](#page-37-0) Patrone bestellen [45](#page-54-0), [62](#page-71-0) Status [16](#page-25-0) Verbrauchsinformationen [19](#page-28-0) PCL-Dokumente [25](#page-34-0) PDF-Dateien, drucken [25](#page-34-0) POP3-Konfiguration [31](#page-40-0) PostScript-Dateien, drucken [25](#page-34-0) PRN-Dateien [25](#page-34-0) Produkte, definiert [2](#page-11-0) Produktunterstützung [63](#page-72-0) Protokoll, Ereignisprotokoll [18](#page-27-0)

#### R

Recycling-Verbrauchsmaterial [63](#page-72-0) Remote-Konfiguration [28](#page-37-0)

#### S

Safari, unterstützte Versionen [4](#page-13-0) Schaltflächen, Bedienfeld [12](#page-21-0) Seitenanzahl [19](#page-28-0) Seitenaufruf [8](#page-17-0) Seriennummer [23](#page-32-0) Server, HP Jetdirect [57](#page-66-0) Service-Anbieter abmelden [7](#page-16-0) anmelden [6](#page-15-0) Verknüpfungen mit [64](#page-73-0) Warnmeldungen, einrichten [32](#page-41-0) Servicevertrag, Verknüpfung [64](#page-73-0) Sicherheit, Seite [42](#page-51-0) Sicherheitseinstellungen allgemein [42](#page-51-0) Speicher, Überprüfen der Installation [14](#page-23-0) Sprache, Seite [47](#page-56-0) Standardpapierformat, Einstellung [29](#page-38-0) **Status** Netzwerk [55](#page-64-0)

Senden von Informationsseiten per E-Mail [38](#page-47-0) Verbrauchsmaterial [16](#page-25-0) Warnmeldungen [32](#page-41-0) Systemanforderungen [4](#page-13-0) Systemnummer [23](#page-32-0)

#### T

TCP/IP-Adresse bestimmen [23](#page-32-0) Bestimmen [5](#page-14-0) E-Mail-Nachrichten, konfigurieren [31](#page-40-0) TCP/IP-basiertes Netzwerk [4](#page-13-0) Technische Unterstützung Instant Support [61](#page-70-0) Produktunterstützung [63](#page-72-0) Telefonische Unterstützung [63](#page-72-0) Tests, Papierpfad [29](#page-38-0) Textdateien, drucken [25](#page-34-0) Tintenpatrone. Siehe Druckpatrone Tonerpatrone. Siehe Druckpatrone Tragbare Geräte, drucken [25](#page-34-0)

#### U

Uhreinstellungen [49](#page-58-0) Uhrzeiteinstellungen [49](#page-58-0) Unterstützung Instant Support [61](#page-70-0) Produktunterstützung [63](#page-72-0)

### $\overline{\mathbf{V}}$

Verbrauchsinformationen, AutoSend [40](#page-49-0) Verbrauchsmaterial AutoSend-Funktion [40](#page-49-0) bestellen [45](#page-54-0), [62](#page-71-0) Statusseite [16](#page-25-0) Verbrauchsinformationen [19](#page-28-0) Verbrauchsmaterial-Status, Seite [16](#page-25-0) Verbrauchsseite [19](#page-28-0) Verknüpfungen [44](#page-53-0), [59](#page-68-0)

#### W

Warnmeldungen E-Mail-Nachrichten, konfigurieren [31](#page-40-0) Funktionen [3](#page-12-0), [32](#page-41-0) konfigurieren [33](#page-42-0)

Senden von Informationsseiten per E-Mail [38](#page-47-0) Ziellisten, testen [37](#page-46-0) Webbrowser definiert [2](#page-11-0) schließen nach Abmelden [7](#page-16-0) unterstützt [4](#page-13-0) Web Jetadmin [3](#page-12-0) Webserver, integriert definiert [2](#page-11-0) Funktionen [2](#page-11-0) Websites, Unterstützung Instant Support [61](#page-70-0) Produktunterstützung [63](#page-72-0)

#### Z

Zeitsynchronisation [50](#page-59-0) Ziellisten erstellen [33](#page-42-0) testen [37](#page-46-0) Zubehör, Überprüfen der Installation [14](#page-23-0) Zugreifen auf den integrierten HP Webserver [5](#page-14-0)

© 2005 Hewlett-Packard Development Company, L.P.

invent

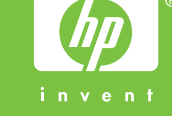